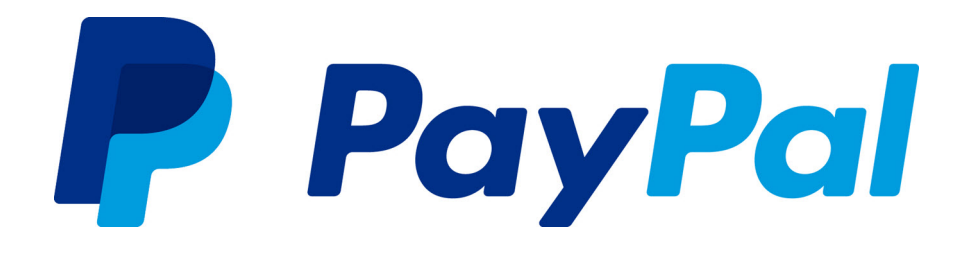

# *Website Payments Plus Integration Guide*

*Japan*

Last updated: May 2014

*Website Payments Plus Integration Guide*

Document Number: 10114.en\_US-201308

© 1999 - 2014 PayPal, Inc. All rights reserved. PayPal is a registered trademark of PayPal, Inc. The PayPal logo is a trademark of PayPal, Inc. Other trademarks and brands are the property of their respective owners.

The information in this document belongs to PayPal, Inc. It may not be used, reproduced or disclosed without the written approval of PayPal, Inc. Copyright © PayPal. All rights reserved. PayPal (Europe) S.à r.l. et Cie., S.C.A., Société en Commandite par Actions. Registered office: 22-24 Boulevard Royal, L-2449, Luxembourg, R.C.S. Luxembourg B 118 349.

Consumer advisory: The PayPal™ payment service is regarded as a stored value facility under Singapore law. As such, it does not require the approval of the Monetary Authority of Singapore. You are advised to read the terms and conditions carefully.

Notice of non-liability:

PayPal, Inc. is providing the information in this document to you "AS-IS" with all faults. PayPal, Inc. makes no warranties of any kind (whether express, implied or statutory) with respect to the information contained herein. PayPal, Inc. assumes no liability for damages (whether direct or indirect), caused by errors or omissions, or resulting from the use of this document or the information contained in this document or resulting from the application or use of the product or service described herein. PayPal, Inc. reserves the right to make changes to any information herein without further notice.

## **Contents**

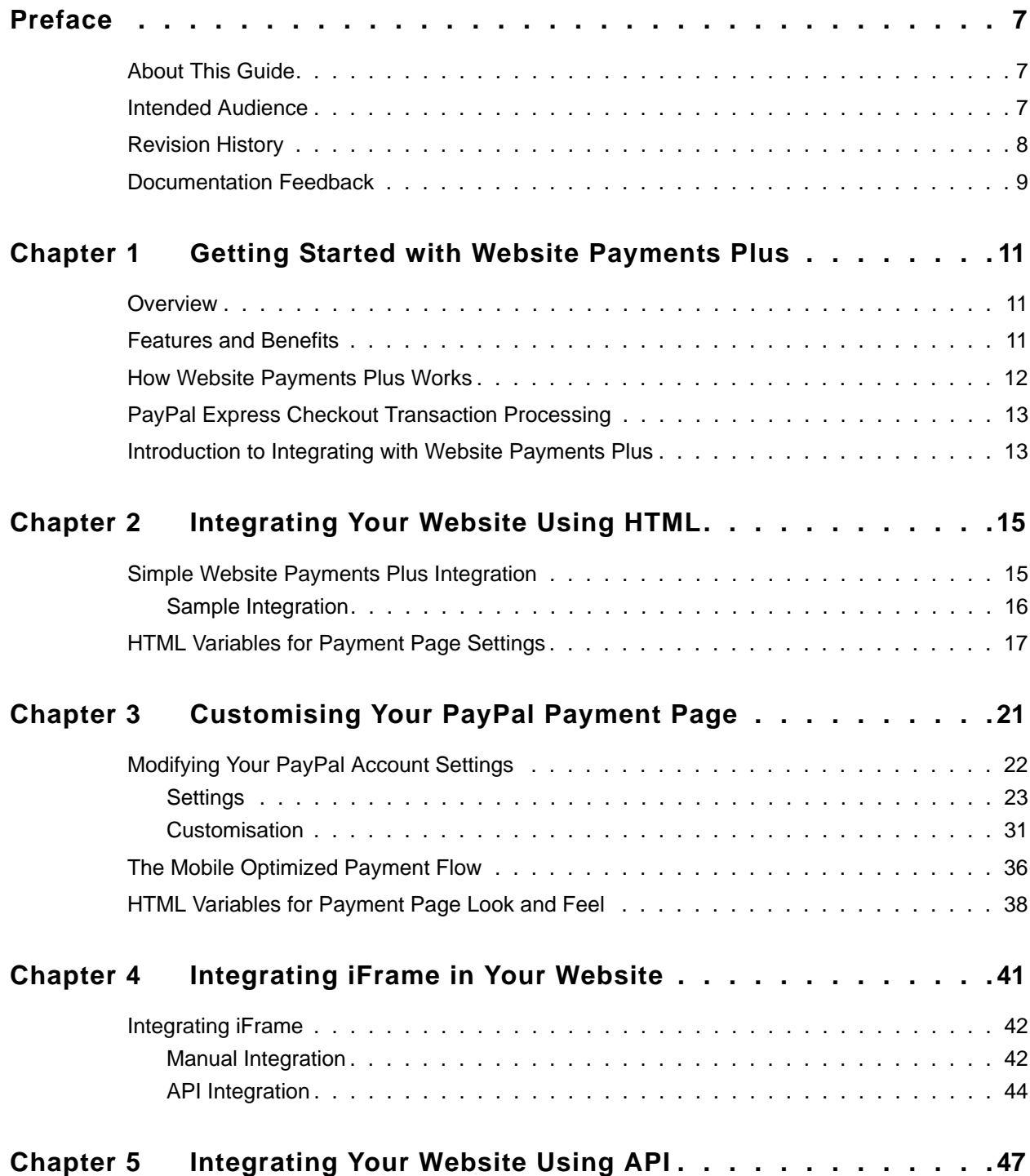

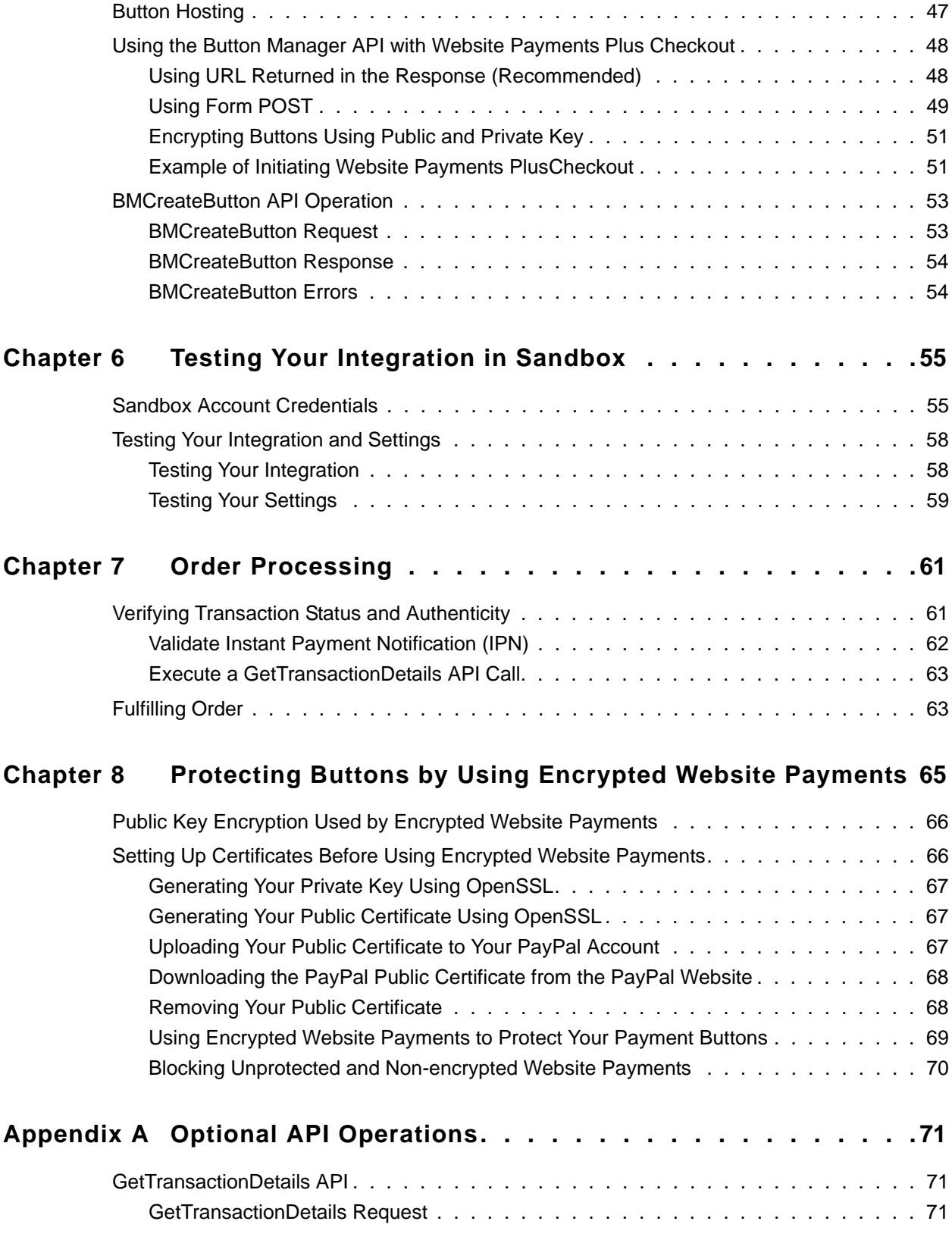

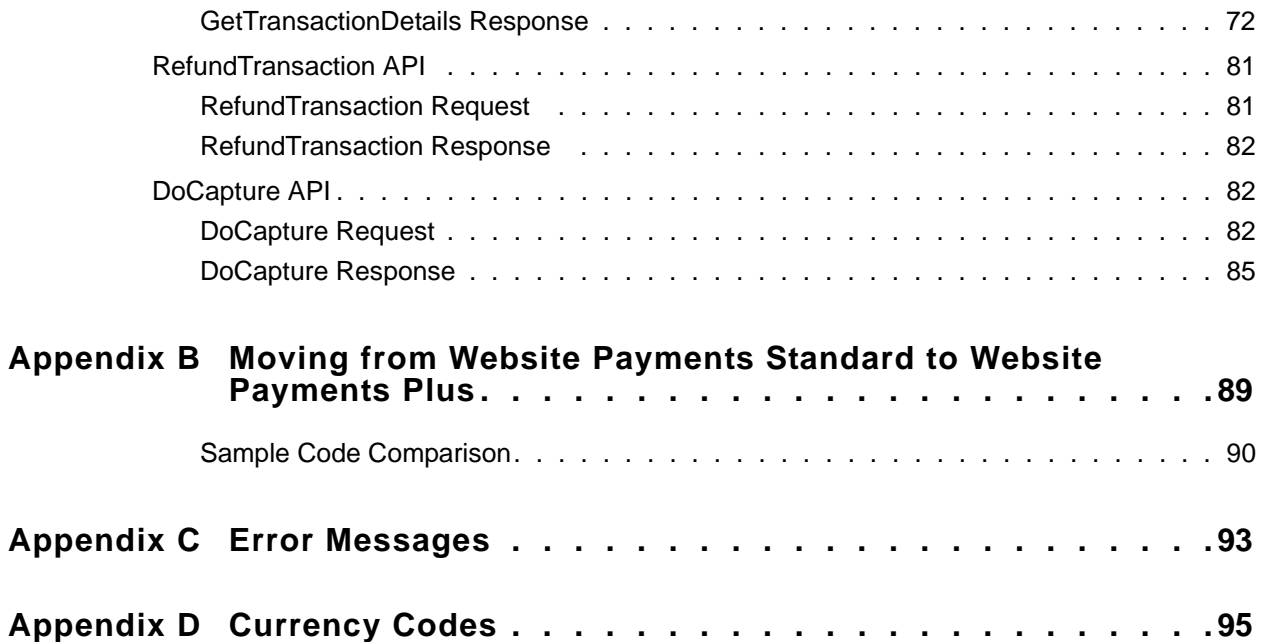

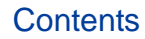

## <span id="page-6-0"></span>**P Preface**

## <span id="page-6-1"></span>**About This Guide**

The *Website Payments Plus Integration Guide* describes how to integrate with Website Payments Plus. It includes information about:

- Features and benefits of Website Payments Plus.
- Moving from Website Payments Standard to Website Payments Plus.
- Integrating your website with Website Payments Plus.
- Customising your hosted payment page.
- Testing your integration in the Sandbox environment.
- Verifying the status and authenticity of the transactions before fulfilling the orders.

## <span id="page-6-2"></span>**Intended Audience**

This guide is for merchants and developers that want to integrate with Website Payments Plusto add transaction processing to their website.

Website Payments Plus is not available in the United States. It is only available in the countries in the table below. The product name may vary from country to country.

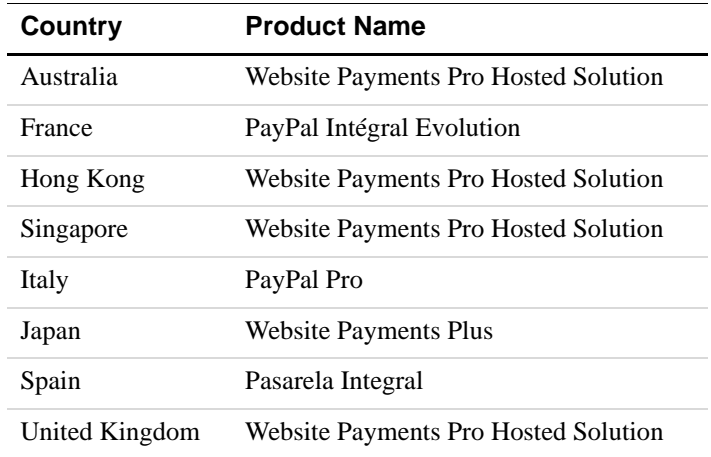

#### For more information go to

[https://developer.paypal.com/webapps/developer/docs/classic/products/website-payments-pro-hosted](https://developer.paypal.com/webapps/developer/docs/classic/products/website-payments-pro-hosted-solution/)[solution/](https://developer.paypal.com/webapps/developer/docs/classic/products/website-payments-pro-hosted-solution/)

## <span id="page-7-0"></span>**Revision History**

Revision history for *Website Payments Plus Integration Guide.*

### *TABLE P.1 Revision History*

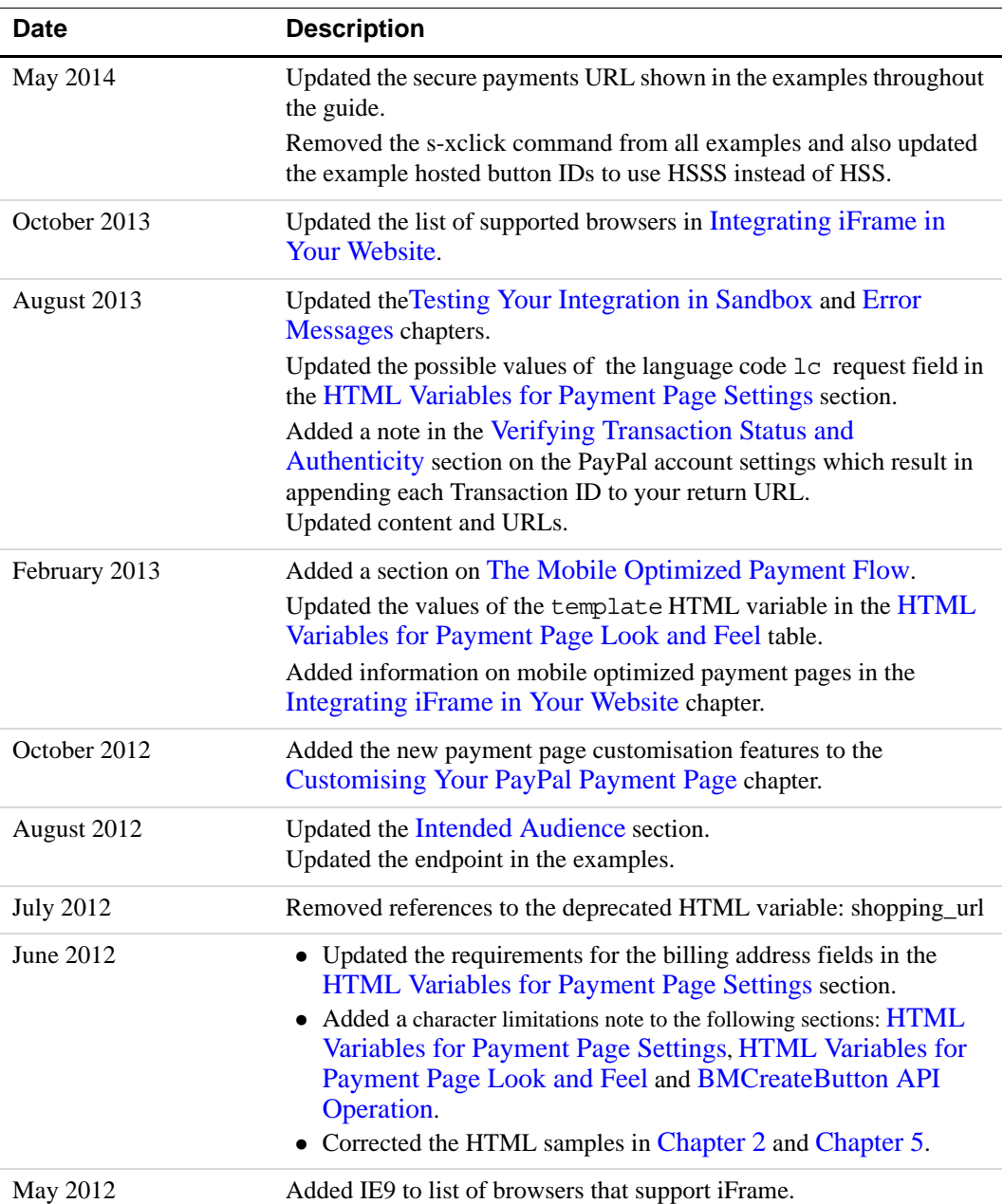

## <span id="page-8-0"></span>**Documentation Feedback**

Help us improve this guide by sending feedback to: *[documentationfeedback@paypal.com](mailto:documentationfeedback@paypal.com)*

## <span id="page-10-0"></span>**1 Getting Started with Website Payments Plus**

## <span id="page-10-1"></span>**Overview**

Website Payments Plus is a payment platform allowing merchants to receive payments funded by card or PayPal account.This solution is hosted by PayPal. You do not have to capture or store credit card information on your website, thereby helping towards achieving PCI compliance.

Website Payments Plus is the choice for merchants who prefer a solution where all financial details are handled by PayPal.

In addition to Website Payments Plus, PayPal recommends that you implement the PayPal Express Checkout button on your website. The button appears much earlier in the payment flow and gives existing PayPal account holders the opportunity to use PayPal, thereby increasing the transaction completion rate.

### <span id="page-10-2"></span>**Features and Benefits**

Here are the features and benefits of Website Payments Plus:

 **PCI compliance** - Payment Card Industry (PCI) Data Security Standards (DSS) is a global security standard which applies to all businesses that collect, store, process, or transmit card holder information. You can use PayPal's hosted payment page as part of the PCI compliance solution for your business.

**NOTE:** Website Payments Plus implementation helps achieving PCI compliance, and does not necessarily guarantee it.

- **Supports iFrame** PayPal offers a compact payment form that can be integrated in an iFrame on your website. The buyer completes the payment on your website and you can maintain the checkout look and feel in the master frame that surrounds the compact form.The credit card fields are part of the compact form so you do not have to collect this information separately. For more information, refer to ["Integrating iFrame in Your](#page-40-1)  [Website" on page](#page-40-1) 41.
- **Virtual Terminal** PayPal-hosted online payment form, which enables you to accept phone fax, mail orders for all major credit cards.
- **PayPal Express Checkout**  Two-click payment option for PayPal account holders. For more information, refer to ["PayPal Express Checkout Transaction Processing" on page](#page-12-0) 13.
- **Supports Major Credit and Debit Cards** Supports Visa, MasterCard, JCB.

 **Mobile Support** - Website Payments Plus payment pages are optimized for both desktop and mobile browsers. For more information, refer to ["The Mobile Optimized Payment](#page-35-1)  [Flow" on page](#page-35-1) 36.

## <span id="page-11-0"></span>**How Website Payments Plus Works**

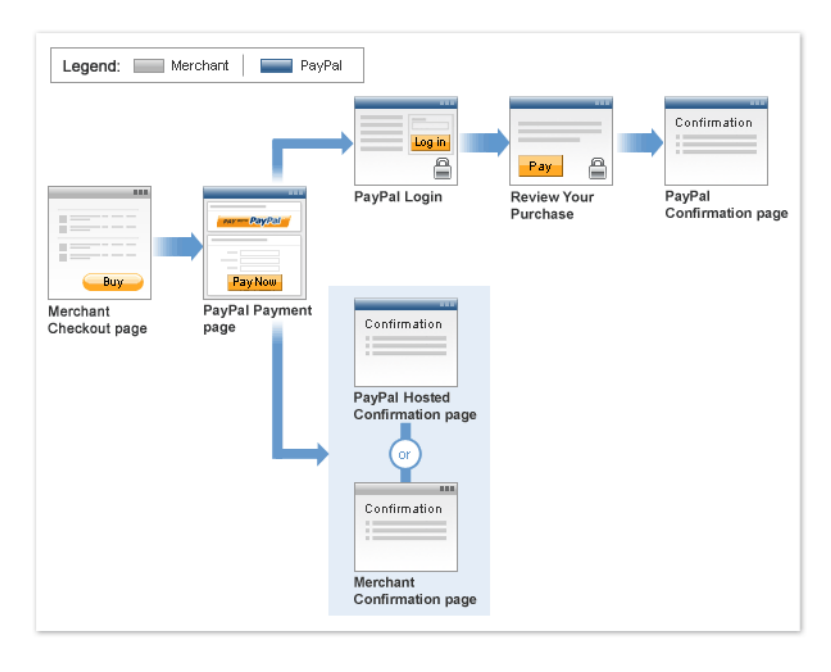

In the figure above, the top flow is for paying using your PayPal account and the bottom flow is for paying with a card.

To integrate your website with Website Payments Plus:

- **1.** Generate a button in your website checkout flow using HTML or API solution. The button could be labeled **Pay** or **Buy** or similar. When the buyer clicks this button, they are redirected to the payment page hosted by PayPal.
- **2.** On the payment page, the buyer enters their debit or credit card information and clicks the **Pay Now** button.They do not have to have a PayPal account, although they have the option to use it if they have one.
- **3.** If the transaction is successful, the buyer either sees PayPal's confirmation page or is redirected to a URL you specify. If the transaction is unsuccessful, an error message is displayed, and the buyer can rectify the error and retry the transaction.

You can specify the content of the payment page and configure its appearance to reflect the look and feel of your website (including your logo).

## <span id="page-12-0"></span>**PayPal Express Checkout Transaction Processing**

PayPal Express Checkout is PayPal's premier checkout solution. It makes it easier for your buyers to pay and allows you to accept PayPal while retaining control of the buyer and overall checkout flow. It enables the buyers to use shipping information stored securely at PayPal to check out, so they do not have to re-enter it on your site. The **Pay with PayPal** button can be placed on both the product page as well as the shopping cart page and is a great tool to increase checkout conversion.

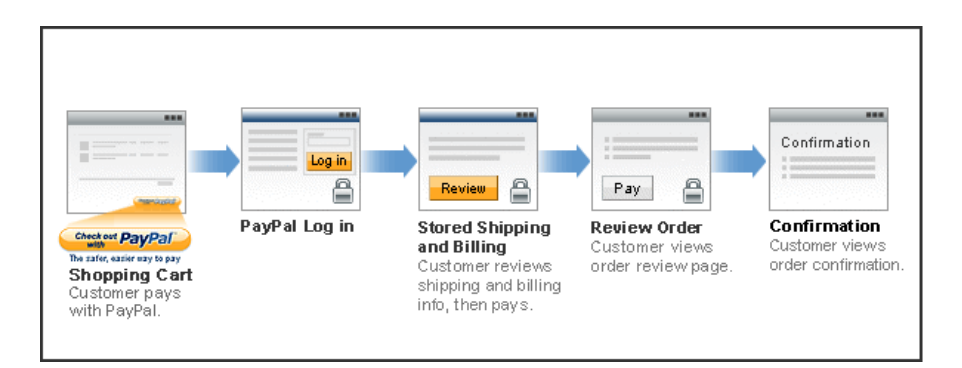

The following steps describe how PayPal Express Checkout works

- **1.** After selecting products to purchase on your website, buyers click **Pay with PayPal** button.
- **2.** They are redirected to the PayPal site where they log in using their PayPal login and password.
- **3.** After logging in, they review the order summary, and click **Continue Checkout** to authorise the transaction.
- **4.** The buyers are then returned to the confirmation page on your website where they can verify the order details and submit the transaction.

For complete details on PayPal Express Checkout, refer to the Express Checkout Integration [Guide](https://developer.paypal.com/webapps/developer/docs/classic/express-checkout/integration-guide/ECGettingStarted/).

## <span id="page-12-1"></span>**Introduction to Integrating with Website Payments Plus**

After signing up for Website Payments Plus, follow these steps to integrate your website with:

**1.** Connect your website to Website Payments Plus: Identify a point in your website checkout flow where you want to place a **Pay** or similar button that the buyer clicks on to initiate the payment. You can do this using HTML or API. Clicking on this button redirects the buyer's browser to PayPal's payment page for transaction processing. Depending on how you want

to integrate, follow the steps described in Chapter [2, "Integrating Your Website Using](#page-14-3)  [HTML" on page 15](#page-14-3) or Chapter [5, "Integrating Your Website Using API" on page 47.](#page-46-3)

- **2.** Optionally, customise the appearance and content of your PayPal-hosted payment page by either sending the appropriate HTML variables or by editing your PayPal account settings. Refer to Chapter [3, "Customising Your PayPal Payment Page" on page 21](#page-20-1).
- **3.** Optionally, test your integration in the PayPal Sandbox environment. This step is described in Chapter [6, "Testing Your Integration in Sandbox" on page 55.](#page-54-2)

## <span id="page-14-3"></span><span id="page-14-2"></span><span id="page-14-0"></span>**2 Integrating Your Website Using HTML**

This chapter provides instructions for a simple integration that enables you to begin processing transactions using Website Payments Plus.

**NOTE:** PayPal recommends that you implement the simple integration to familiarise yourself with Website Payments Plus before implementing a more customised integration.

As part of a simple integration, you get the default settings on your payment page. To customise the look and feel of the page so it matches your website, you can do one of the following:

- Change your settings in your Profile section on PayPal.com, as described in "Modifying" [Your PayPal Account Settings" on page](#page-21-1) 22.
- $\bullet$  Add the appropriate HTML variables to the payment page, as described in [Table](#page-16-2) 2.1, ["HTML Variables for Settings of Payment Page" on page 17](#page-16-2) and Table [3.2, "HTML](#page-37-2)  [Variables for Look and Feel of Payment Page" on page 38](#page-37-2).

**IMPORTANT:** HTML variables will override the settings you save on your profile page.

## <span id="page-14-1"></span>**Simple Website Payments Plus Integration**

To integrate your website with Website Payments Plus, identify a point in your website checkout flow where you want to place a button that the buyer clicks to initiate the payment. The button should be labeled **Continue to Payment**, **Pay** or similar, and when clicked, should execute a Form POST to PayPal. Clicking on this button redirects the buyer's browser to the PayPal payment page where they can pay with credit card, or their PayPal account.

The Form POST contains a set of HTML variables that describe the transaction. In the Form POST, you must specify the following:

- subtotal amount of the transaction
- business Secure Merchant ID (found on the profile page) or the email address associated with your PayPal account.
- paymentaction Indicates whether the transaction is for payment on a final sale or an authorisation for a final sale (to be captured later).

The default currency is USD. Additionally, you can specify the appropriate HTML variables listed in Table [2.1, "HTML Variables for Settings of Payment Page" on page 17](#page-16-2) to customise the information collected on the payment page or Table [3.2, "HTML Variables for Look and](#page-37-2)  [Feel of Payment Page" on page 38](#page-37-2) to customise the look and feel of the page. If the payment is successful, then the buyer either sees the PayPal confirmation page or is redirected to the URL you specify in your configuration.

The return URL is appended with a Transaction ID on the query string during the redirect back from the payment page to your website. This Transaction ID can be used to retrieve the status and verify the authenticity of the transaction. For detailed information on verifying the authenticity of the transaction before fulfilling the order, refer to Chapter [7, "Order](#page-60-3)  [Processing" on page 61](#page-60-3).

### <span id="page-15-0"></span>**Sample Integration**

Below is an example of a simple Website Payments Plus integration:

**1.** Sample Website Payments PlusForm POST:

```
<form 
action="https://securepayments.paypal.com/webapps/HostedSoleSolutionApp/
webflow/sparta/hostedSoleSolutionProcess"
method="post">
<input type="hidden" name="cmd" value="_hosted-payment">
<input type="hidden" name="subtotal" value="50">
<input type="hidden" name="business" value="HNZ3QZMCPBAAA">
<input type="hidden" name="paymentaction" value="sale">
<input type="hidden" name="return"
value="https://yourwebsite.com/receipt_page.html">
<input type="submit" name="METHOD" value="Pay">
</form>
```
The bold text is the value for the corresponding variable. It is recommended that you enclose the values in quotes. For detailed information on these values, refer to [Table](#page-16-2) 2.1, ["HTML Variables for Settings of Payment Page" on page 17.](#page-16-2)

- **2.** Output the HTML text into your website at the point where buyers will proceed with their checkout.
- **3.** Open your checkout page and test the button to ensure that it opens the PayPal payment page.

You can also use the PayPal sandbox environment to test your integration. For complete information on testing your integration in the PayPal Sandbox environment, refer to Chapter [6, "Testing Your Integration in Sandbox" on page 55](#page-54-2).

## <span id="page-16-1"></span><span id="page-16-0"></span>**HTML Variables for Payment Page Settings**

The table below lists the Website Payments Plus HTML variables you can use to send in additional transaction information along with your web request. For a list of HTML variables that you can use to customise the look and feel of your payment page, refer to [Table](#page-37-2) 3.2, ["HTML Variables for Look and Feel of Payment Page" on page 38](#page-37-2).

**NOTE:** The values you pass must not contain any of these special characters  $()$  { $\&\&\&\;$ 

<span id="page-16-3"></span>**NOTE:** Some merchants are required to pass billing information with every transaction. It is recommended that you test your integration first, particularly if you plan to use iFrame, to determine if the billing information fields are required.

<span id="page-16-2"></span>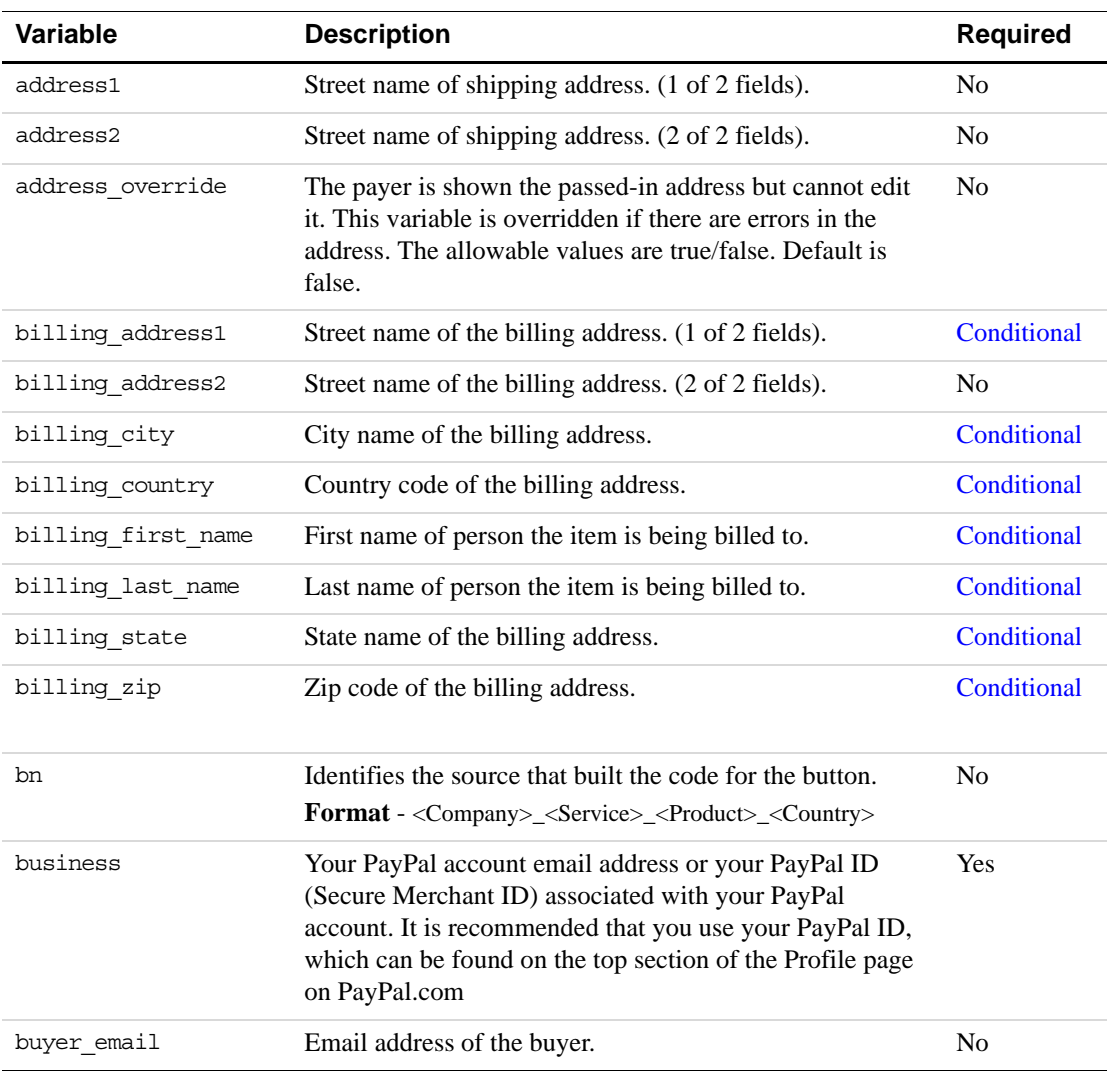

#### *TABLE 2.1 HTML Variables for Settings of Payment Page*

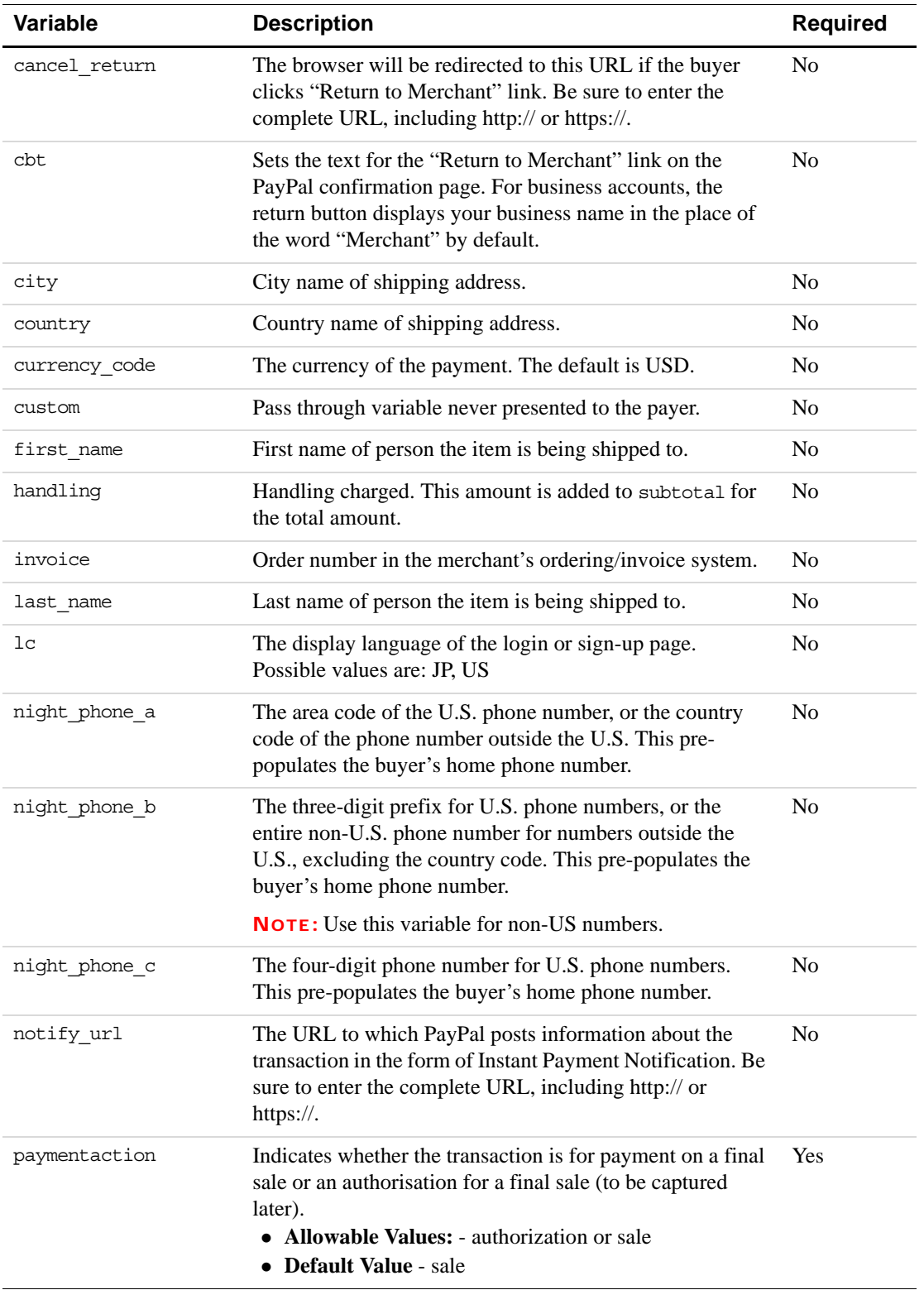

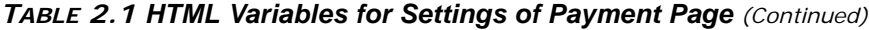

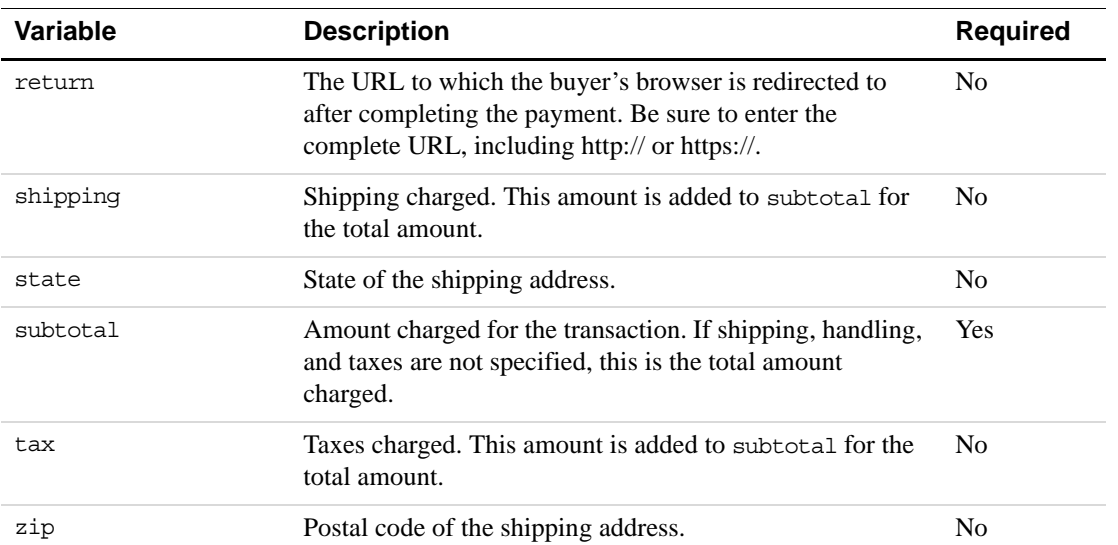

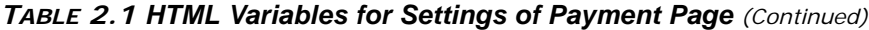

## <span id="page-20-1"></span><span id="page-20-0"></span>**3 Customising Your PayPal Payment Page**

You can customise the look and feel of the PayPal payment page in the following two ways:

- [Modifying Your PayPal Account Settings](#page-21-0).
- Using [HTML Variables for Payment Page Look and Feel](#page-37-0).

**NOTE:** HTML variables will override the account settings you save on your profile page. This chapter also includes information on [The Mobile Optimized Payment Flow.](#page-35-0)

**NOTE:** Your payment page will appear to customers after you complete your HTML integration.

## <span id="page-21-1"></span><span id="page-21-0"></span>**Modifying Your PayPal Account Settings**

The settings and appearance of your PayPal payment page can be customised. To modify your payment page, login to your account on PayPal.com. On the *Profile* page, under the *Website payment settings* section, select:

- [Settings:](#page-22-0) to configure your payment page settings.
- [Customisation:](#page-30-0) to specify your payment page layout and appearance.

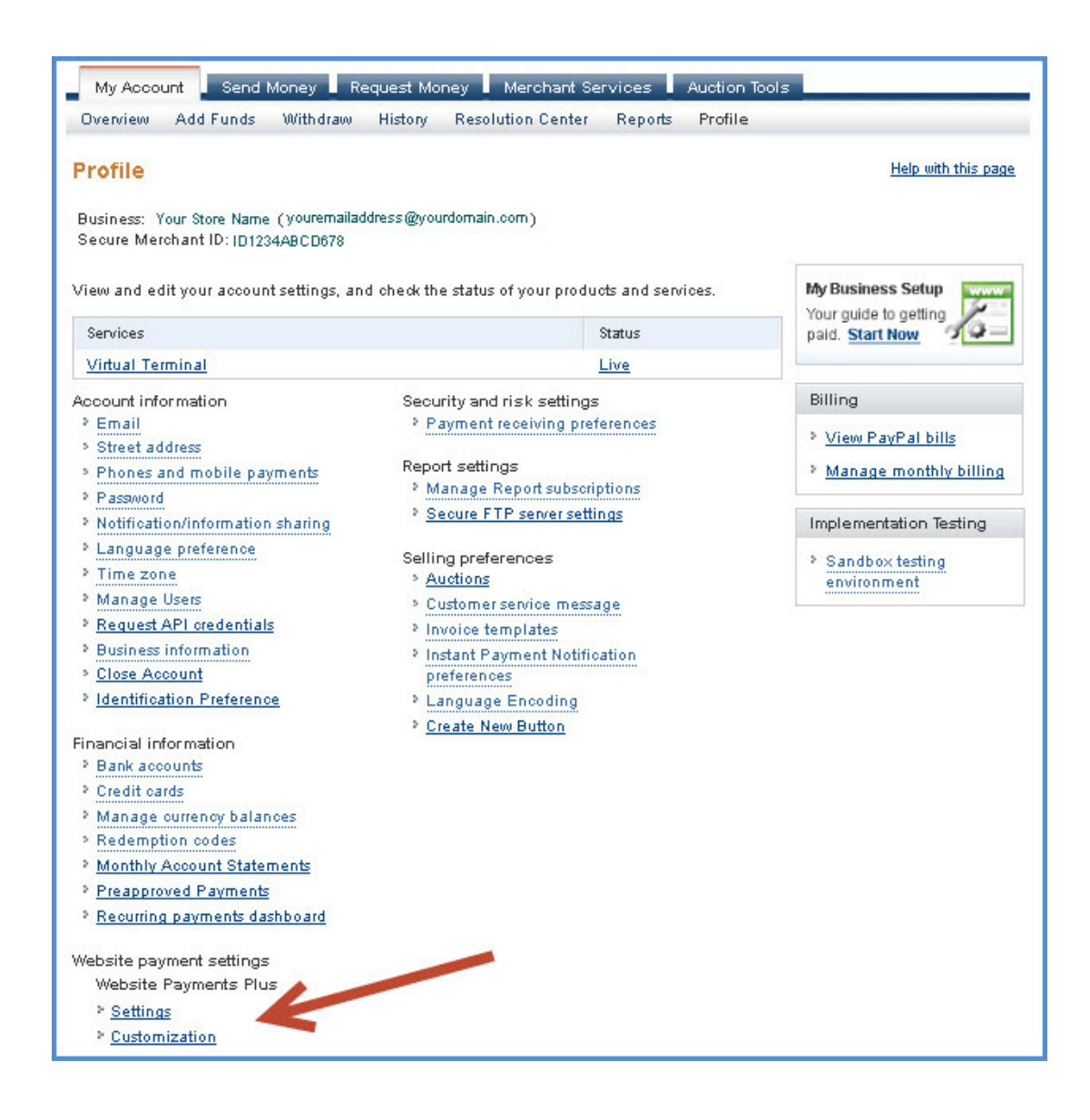

## <span id="page-22-0"></span>**Settings**

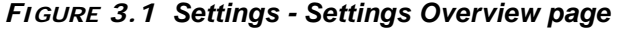

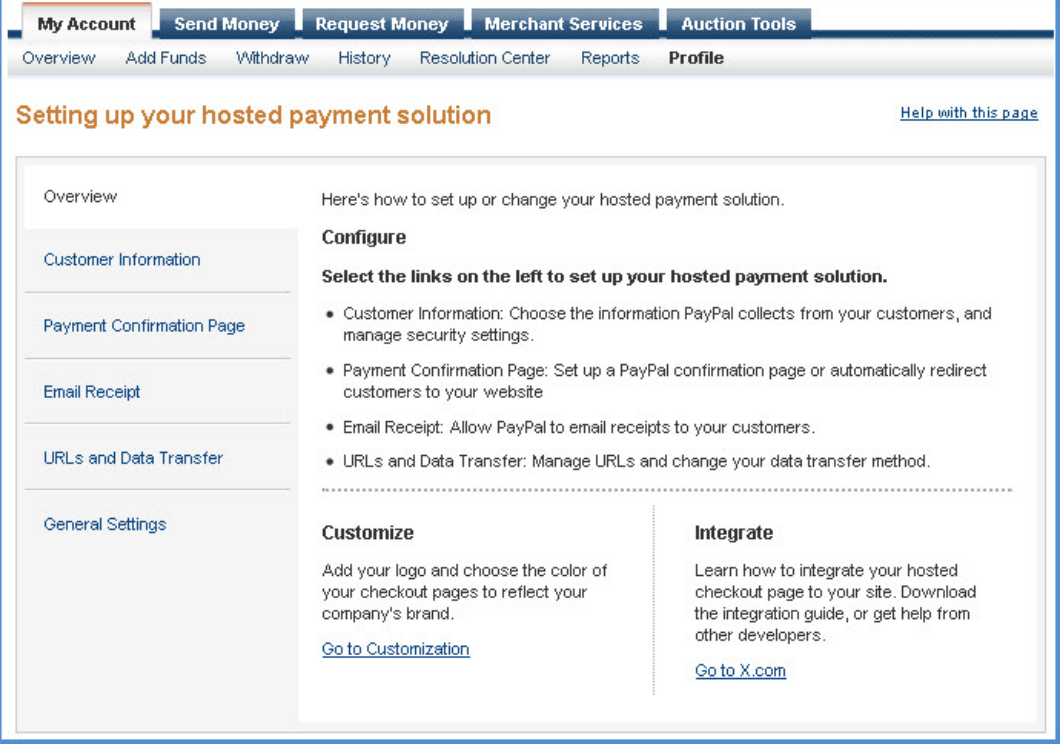

From the *Settings* overview page you can navigate to each of the following tabs to configure the settings of your PayPal payment page:

- [Customer Information](#page-22-1): Specify if you would like to display the customer's billing or shipping information on your payment page and which fields are required or editable.
- [Payment Confirmation Page:](#page-24-0) Choose the settings for your payment confirmation page. This is the page that your customers see after a successful transaction.
- [Email Receipt:](#page-26-0) Select to send your customers an email receipt and customise this email receipt.
- [URLs and Data Transfer](#page-27-0): Specify the significant URLs on your website. PayPal will redirect your customers from your PayPal payment page to the URLs you provide.
- [General Settings](#page-29-0): Customise the payment page button label.

The *Settings* overview page also includes a link to the [PayPal developer portal](https://developer.paypal.com/) and a link to the [Customisation](#page-30-0) page where you can modify the appearance of your payment page.

#### <span id="page-22-1"></span>**Customer Information**

From the *Customer Information* settings tab, you can select if you would like to display *Billing information* and *Shipping information* fields on your PayPal payment page. When you check the checkbox next to either *Billing information* or *Shipping information*, a list of applicable fields appears on the page. All of the listed fields will be displayed on your payment page.

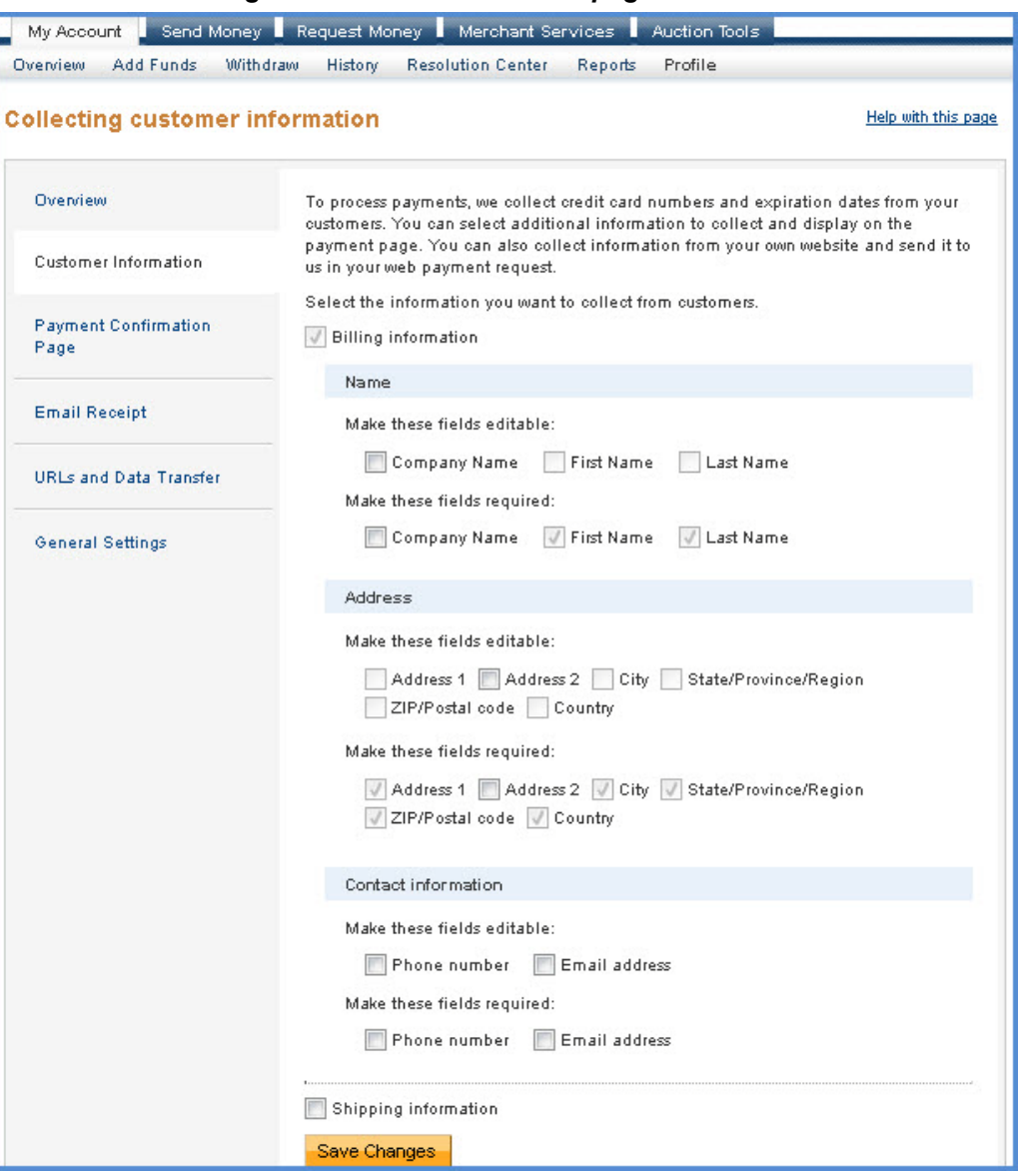

*FIGURE 3.2 Settings - Customer Information page*

From this list of customer information fields you can select which fields you would like to make *editable* or *required* on your payment page. Check the box next to each required field in the *make these fields required* section and next to the editable fields in the *make these fields editable* section.

PayPal recommends that you display as few options as possible on the payment page. Also, if you choose to collect information on the payment page that you have already collected on your website, this creates a poor buyer experience. For example, you may have already collected shipping address on your own website to calculate the shipping cost. Therefore, it is not necessary to collect this information again on the payment page.

Instead of collecting the buyer's shipping address again on the PayPal payment page, you can pass to PayPal the shipping address information which you already collected. PayPal will then display the pre-filled and editable shipping address fields on your payment page. For more information on passing values to the PayPal payment page go to: ["HTML Variables for](#page-16-1)  [Payment Page Settings" on page](#page-16-1) 17.

From the *Customer Information* page tab you can choose whether to display the following customer billing information or shipping information fields on your payment page. You can also determine which of these fields will be required and/or editable.

**NOTE:** Some merchants are required to pass the customer's billing information with every transaction. It is recommended that you test your integration first, particularly if you plan to use the iFrame integration, to determine if the billing information fields are required.

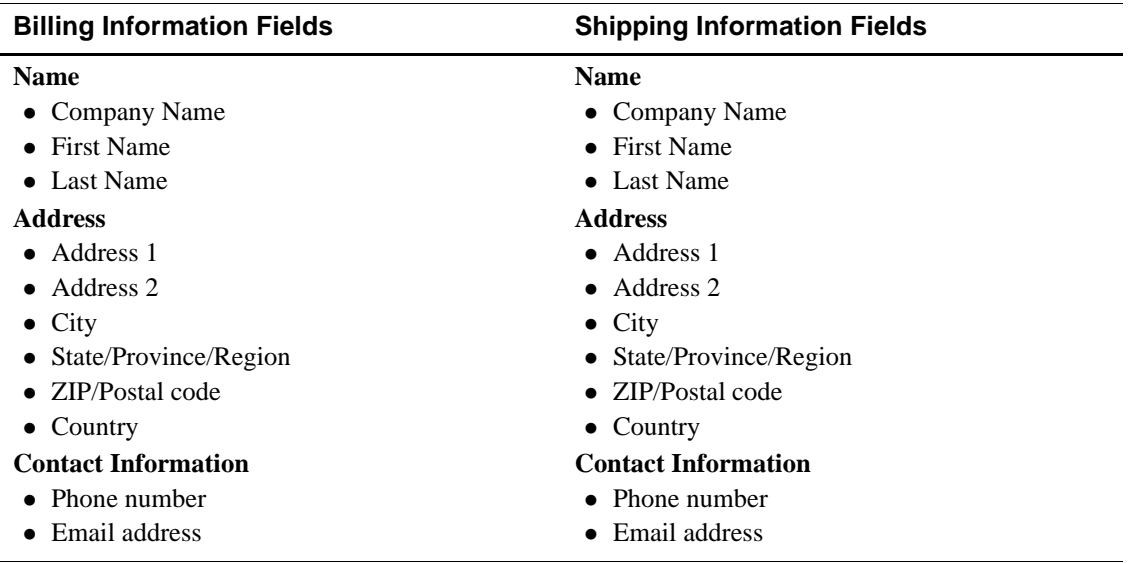

You can also override the *Customer Information* tab settings at transaction time by passing HTML variables to the paypal payment page. For more information see: ["HTML Variables for](#page-37-0)  [Payment Page Look and Feel" on page](#page-37-0) 38.

#### <span id="page-24-0"></span>**Payment Confirmation Page**

From the *Payment Confirmation Page* tab, you can specify which page the buyer will see after making a successful payment. You can choose to display either a PayPal confirmation page or a payment confirmation page hosted on your website:

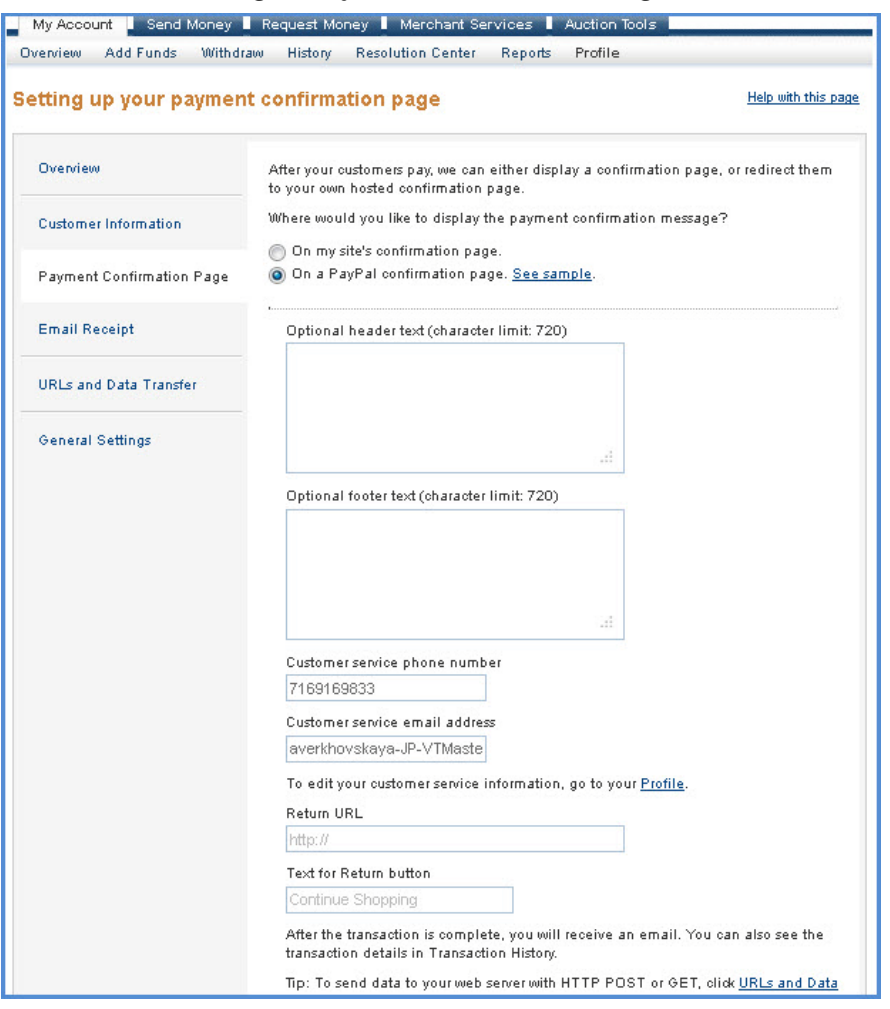

#### *FIGURE 3.3 Settings - Payment Confirmation Page*

#### **On my site's confirmation page**

If you select this option, you are asking PayPal to redirect the buyer to your own payment confirmation page hosted on your website. You will be asked to provide the *Return URL*. The *Return URL* is the first page the customer sees on your site after leaving the PayPal pages. If you choose to host your own payment confirmation page, enter the path to your payment confirmation page in the *Return URL* field.

When PayPal redirects the buyer to a payment confirmation page hosted on your website, you will have to include a message on this page about the outcome of the transaction. Be sure to display the specifics of the order using the Transaction ID that is passed back to you.

#### **On a PayPal confirmation page**

By selecting this option you are choosing to display a PayPal hosted confirmation page to the buyer. You can customise your PayPal hosted confirmation page with the following information:

– (Optional) header text

- (Optional) footer text
- Customer service phone number.

To update your customer service contact information go back to the *Profile* page.

– Customer service email address.

To update your customer service contact information go back to the *Profile* page.

– Return URL

The *Return URL* is the first page the customer sees on your site after leaving the PayPal pages. In the the *Return URL* field, enter the path to a page on your site that you would like buyers to see after the PayPal payment confirmation page. The buyer returns to your site by clicking a link on the PayPal confirmation page. You can customise the link text.

– Text for return button / link

Here you can specify the *text* of the link on the PayPal confirmation page that sends the user back to your site.

To change how information is sent from PayPal to your web server, via HTTP POST or GET, go to the [URLs and Data Transfer](#page-27-0) settings tab.

### <span id="page-26-0"></span>**Email Receipt**

From the *Email Receipt* settings tab, you can specify if you would like PayPal to send an email receipt to the buyer after a successful transaction. This feature is disabled by default. To enable it, check the checkbox next to *Allow PayPal to email receipts.*

You can customise the following information in the email receipt page:

- Sender's email address
- Reply-to email address (optional)
- Display your business name or logo?

You can select from the following options:

- Show my business name as text
- Show my business logo
- Do not display
- Header text (optional)
- Footer text (optional)
- Customer service phone number
- Customer service email address

To update your customer service contact information, go back to the *Profile* page.

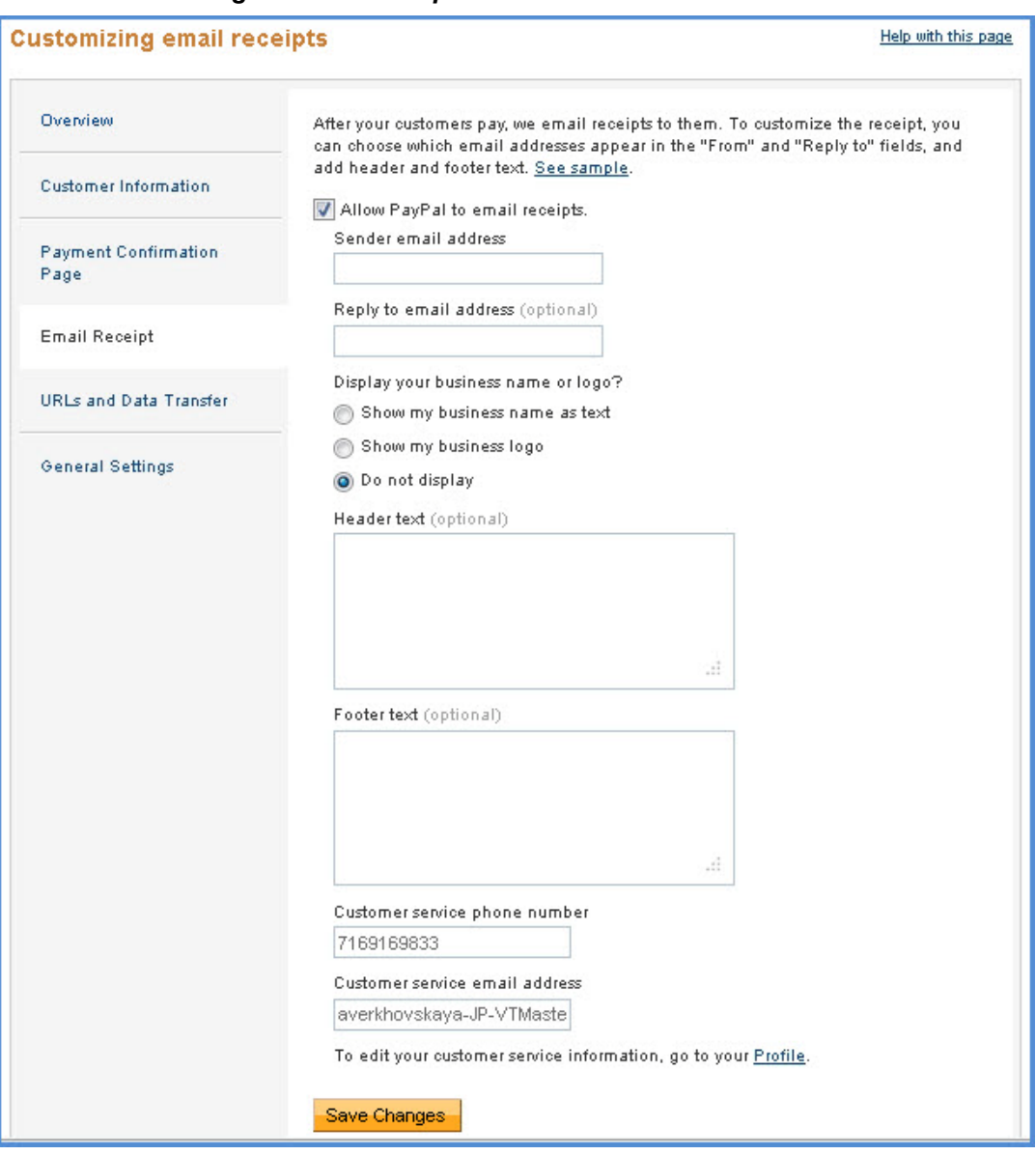

### *FIGURE 3.4 Settings - Email Receipt*

#### <span id="page-27-0"></span>**URLs and Data Transfer**

The *URLs and Data Transfer* settings help you manage how data is transfered between PayPal and your website (via GET or POST). You can also set your Cancel and Error URL values here. To modify the Return URL, go to the [Payment Confirmation Page](#page-24-0).

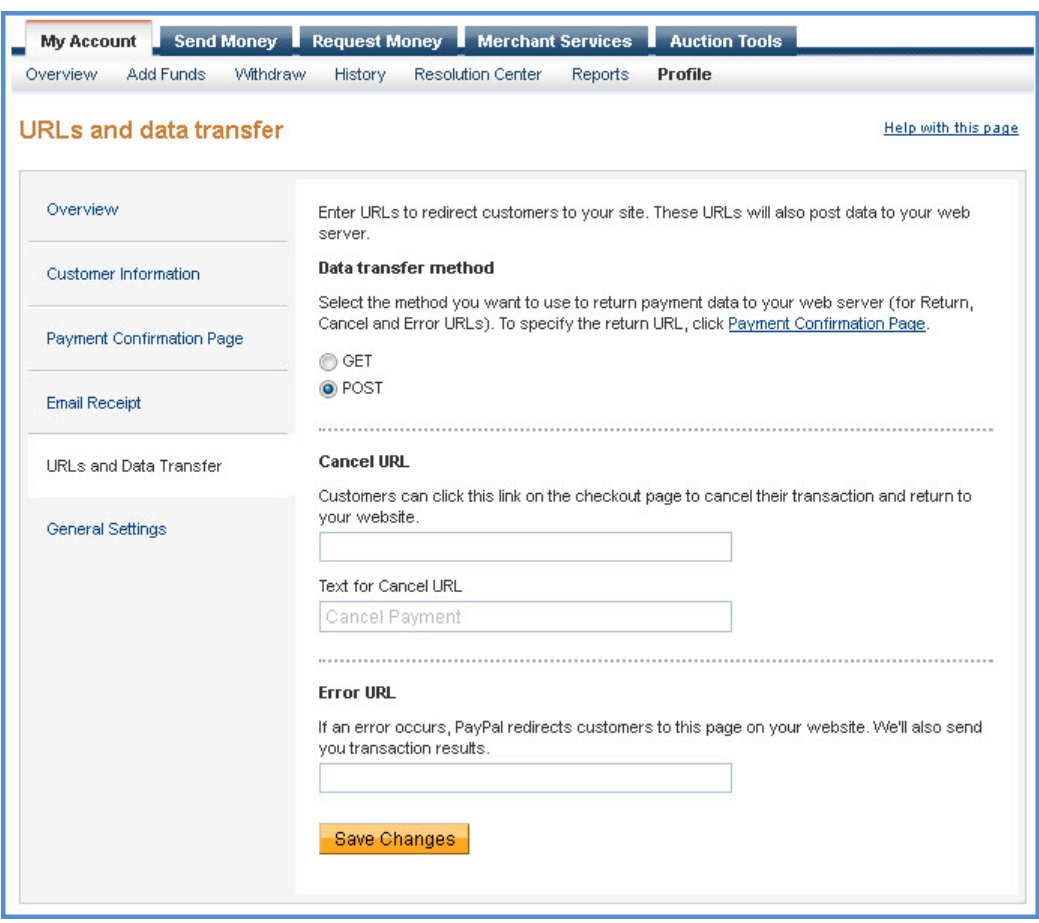

*FIGURE 3.5 Settings - URL and Data Transfer*

You can configure the following settings from the *URLs and Data Transfer* tab:

#### **Data transfer method**

Select the HTTP method you would like PayPal to use to send back payment data to your web server. This data transfer method applies to Return, Cancel and Error URLs. The options are:

- $\bullet$  GET
- POST

#### **Cancel URL**

If a customer chooses to cancel a payment, this link will direct the customer back to a page on your site that you specify.

• Cancel URL

Enter the URL of the page on your website where the buyer should return to if the buyer chooses to cancel the payment.

You can also set the Cancel URL dynamically at transaction time by passing a HTML variable to PayPal. This HTML variable will override the Cancel URL specified in your account settings. For more information, go to: ["HTML Variables for Payment Page](#page-16-1)  [Settings" on page](#page-16-1) 17.

Text for Cancel URL

Here you can customize the text of the payment cancellation link displayed on your PayPal payment page.

#### **Error URL**

This is the URL of the page on your website that PayPal should redirect buyers to if an error occurs during the payment transaction.

#### <span id="page-29-0"></span>**General Settings**

The *General Settings* page helps you customise PayPal payment page further.

#### **Payment page button text**

You can customise the text on the *Pay Now* button.

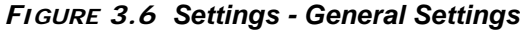

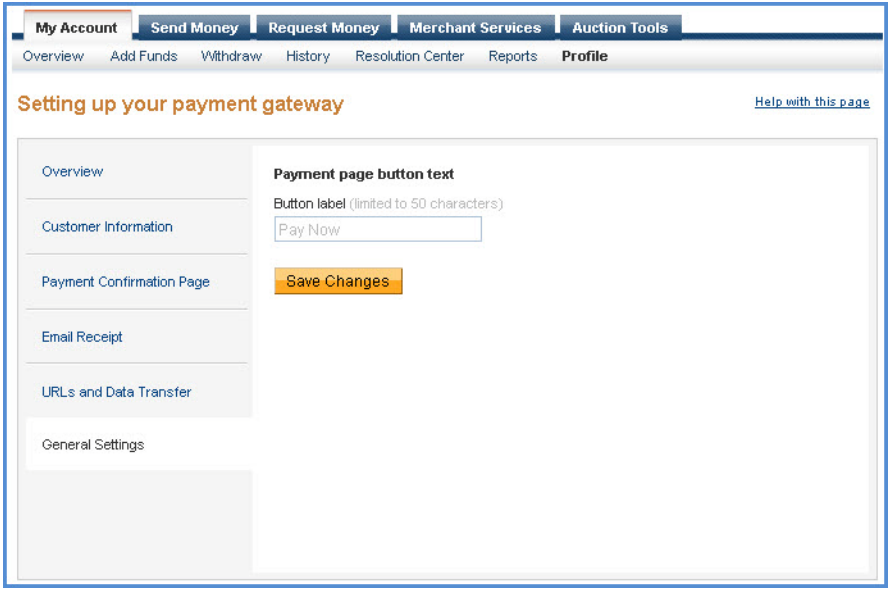

### <span id="page-30-0"></span>**Customisation**

The *Customisation* page allows you to customise the layout and appearance of your PayPal payment page. Here you can select one of the available page layouts. Depending on which layout you select, you can customise the header, the background color, the subheader text, the color of the pay button, the color of the button text, and the order summary section of your payment page. PayPal payment pages are optimized for both desktop and mobile browsers. To learn more about payment page behavior with mobile browsers see ["The Mobile Optimized](#page-35-0)  [Payment Flow" on page](#page-35-0) 36.

At the top of the page, you will see the four layout templates that PayPal offers. Template A is the default template. You can select any one of these templates. If you would like an iFrame integration, select the *MiniLayout* template.

After you select the layout template you prefer, you can customise individual sections of this template. To make changes to a section, left-click on the section you are trying to modify or on the corresponding *Click to Edit* button for that section. A pop-up window will appear containing the settings applicable to that section, such as a color selector to change the color or a field for you to enter text.

When you have completed customising your layout template, click one of the following buttons:

- **Preview** Preview the changes you have made to your template before saving and publishing it.
- **Save and Publish** Save all of the changes you have made and publish the updated template. Your buyers will see the updated payment page.
- **Cancel** Discard all the changes you have made in this session.
- **Previous Version** Discard all changes you have made since the last time you saved the template. Your buyers will see the last saved template.
- **NOTE:** You must make all modifications (including changing templates) within the same session, otherwise all changes will be lost and you will have to redo your changes. If the session times out, the design of the template will remain at the version that was last saved and published.

#### **Choosing a Template**

Choose from the following four design templates:

- [Layout A](#page-31-0)
- [Layout B](#page-32-0)
- [Layout C](#page-33-0)
- [MiniLayout](#page-34-0)

<span id="page-31-0"></span>*Layout A.* Layout A is selected by default. Layout A consists of a header at the top of the page, a payment method section on the left and an order summary section on the right. You can only customise the header in this layout. You can specify the height of the header, show your company name in text or upload your company logo. You can also choose the horizontal alignment of the header.

**NOTE:** For Layout templates A, B and C, when the payment page is viewed from a supported mobile browser, PayPal automatically displays a mobile-optimized payment flow instead of the layout template. The mobile-optimized payment pages cannot be customized and will look the same for layouts A, B and C.

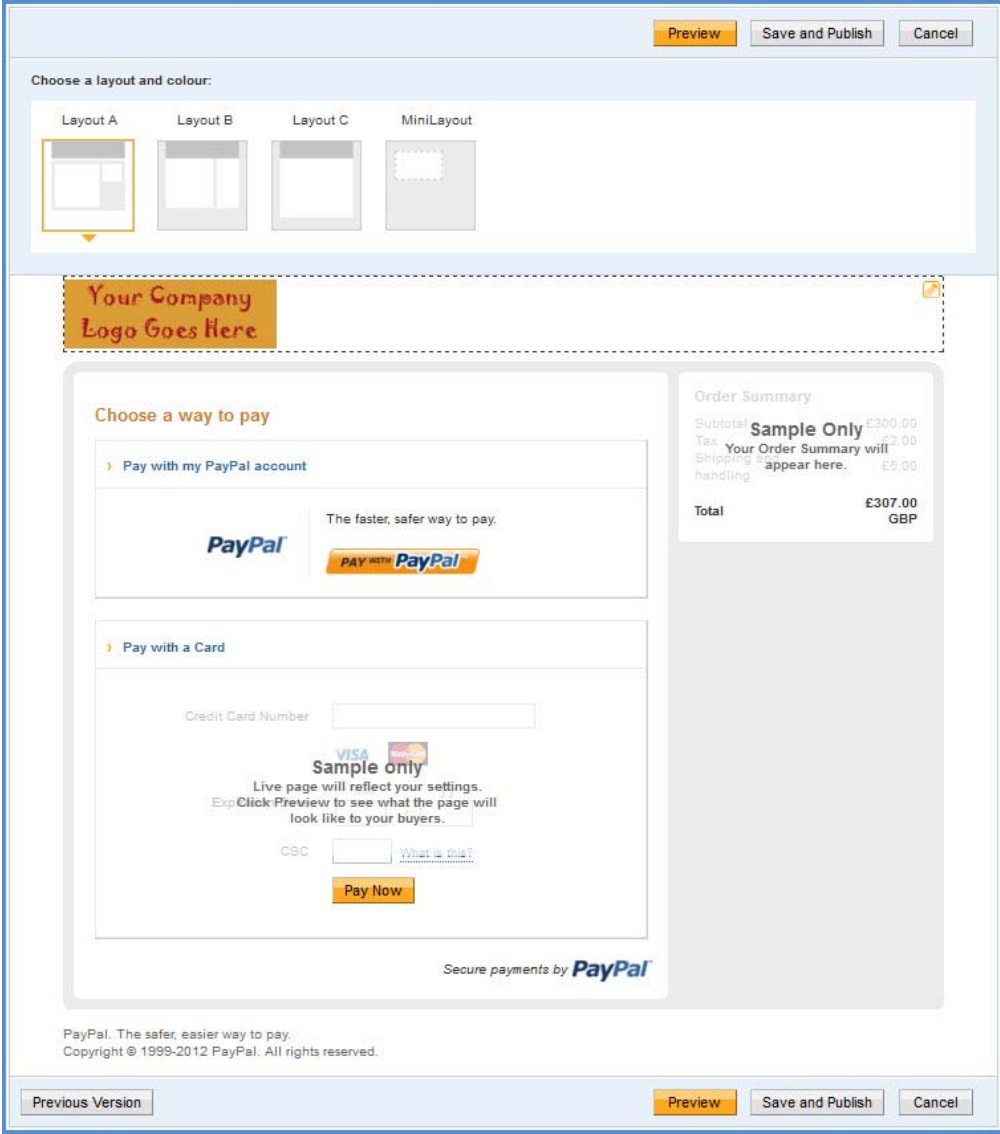

*FIGURE 3.7 Customisation - Layout A*

<span id="page-32-0"></span>*Layout B.* Layout B has the most customisation options. Like Layout A, it consists of a header at the top of the page, a payment method section to the left and an order summary section to the right. In Layout B, you can also customise the header background color, the page background color or choose a page background image. In the payment method section on the left, you can choose the colors of the subheader text, the section border, the Pay button, and the Pay button text. In the order summary section on the right, you can customise the background color or use a background image.

**NOTE:** For Layout templates A, B and C, when the payment page is viewed from a supported mobile browser, PayPal automatically displays a mobile-optimized payment flow instead of the layout template. The mobile-optimized payment pages cannot be customized and will look the same for layouts A, B and C.

*FIGURE 3.8 Customisation - Layout B*

|                                                                                                    | Preview                  | Save and Publish                             | Cancel                         |
|----------------------------------------------------------------------------------------------------|--------------------------|----------------------------------------------|--------------------------------|
| Choose a layout and colour:                                                                                                    |                          |                                              |                                |
| Layout A<br>Layout C<br>Layout B<br>MiniLayout                                                                                                    |                          |                                              |                                |
| <b>Your Company's</b><br><b>Logo</b>                                                                                                    |                          |                                              |                                |
| Choose a way to pay<br>> Pay with my PayPal account                                                                                                    |                          | Order Summary<br><b>Subtotal Sample Only</b> | 300.00<br>2.00                 |
| The faster, safer way to pay.<br><b>PayPal</b><br><b>PAY WITH PayPal</b>                                                                                                    | handling<br><b>Total</b> | Tax Your Order Summary will                  | £5.00<br>£307.00<br><b>GBP</b> |
| > Pay with a Card                                                                                                    |                          |                                              |                                |
| Credit Card Number<br><b>VISA</b><br><b>Sample only</b><br>Live page will reflect your settings.<br>Expicitiok Preview to see what the page will<br>look like to your buyers.<br>csc<br>What is this?<br>Pay Now |                          |                                              |                                |
| Secure payments by <b>PayPal</b>                                                                                                    |                          |                                              |                                |
| PayPal. The safer, easier way to pay.<br>Copyright @ 1999-2012 PayPal. All rights reserved.                                                                                                    |                          |                                              |                                |
| <b>Previous Version</b>                                                                                                    | Preview                  | Save and Publish                             | Cancel                         |

<span id="page-33-0"></span>*Layout C.* In Layout C, the order summary section appears towards the top of the page, just below the header and is followed by the Payment method section. Similar to Layout B, Layout C allows you to customise the header, the page background and the colors on the payment method section. However, you cannot customise the order summary section.

**NOTE:** For Layout templates A, B and C, when the payment page is viewed from a supported mobile browser, PayPal automatically displays a mobile-optimized payment flow instead of the layout template. The mobile-optimized payment pages cannot be customized and will look the same for layouts A, B and C.

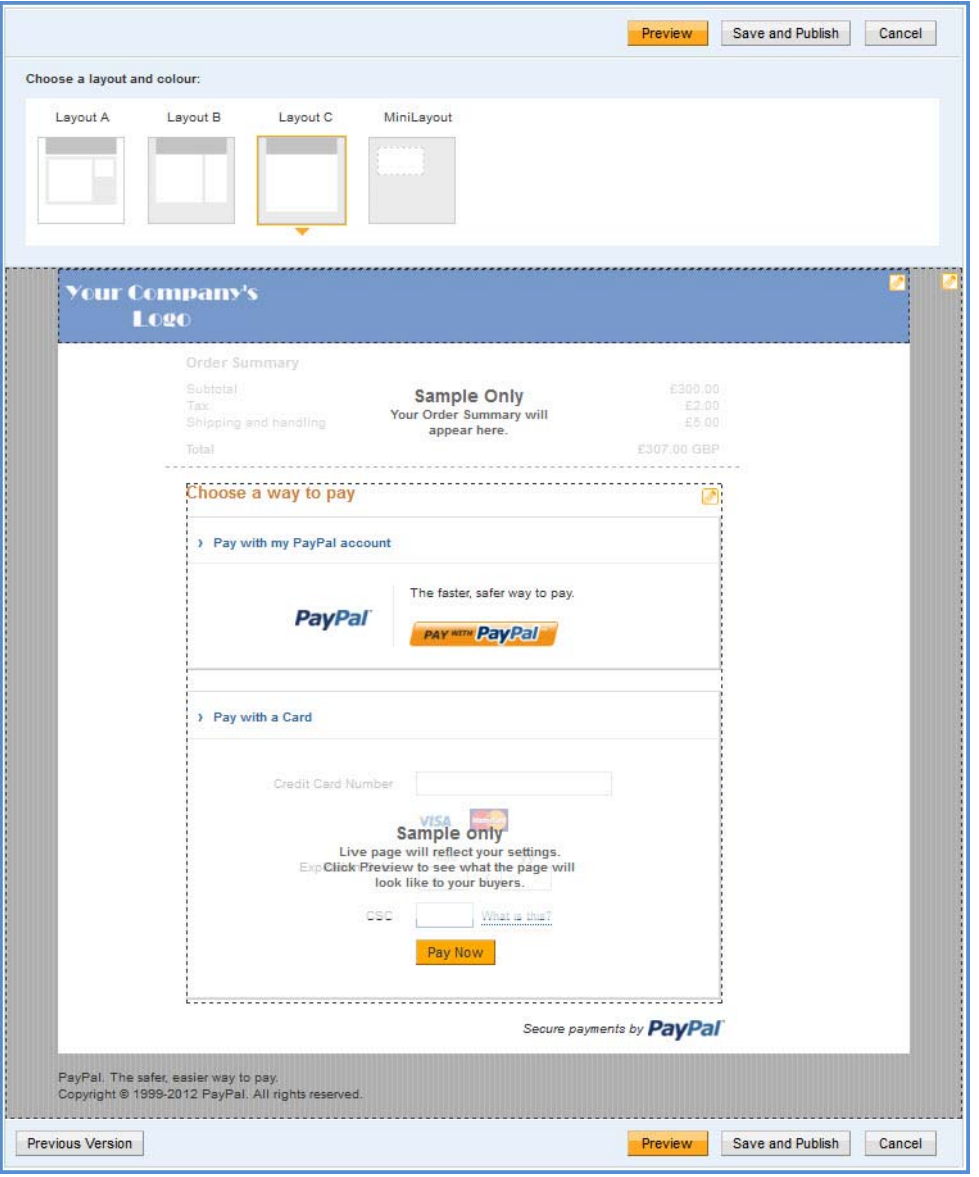

*FIGURE 3.9 Customisation - Layout C*

<span id="page-34-0"></span>*MiniLayout.* Unlike the other layouts, MiniLayout shows only the payment method section. There is no header or order summary section. MiniLayout can either be displayed in a standalone popup window or framed on your site in an iFrame. For more information on the iFrame integration, see ["Integrating iFrame" on page](#page-41-2) 42. The size of the MiniLayout is fixed at 490 x 565 pixels, with extra space to allow for error messages.

In MiniLayout you can customise the subheader text color, the border color, the Pay button color an the Pay button text color.

**NOTE:** For MiniLayout, when the payment page is viewed from a mobile browser, PayPal will not display a mobile-optimized flow. The reason is that if PayPal automatically displayed a mobile optimized embedded template within a merchant web page that may not be mobile optimized, this can create unexpected and undesirable results. To display a mobile optimized flow, pass either mobile or mobile-iframe in the template HTML variable at transaction time.

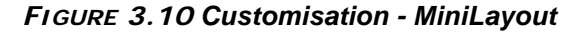

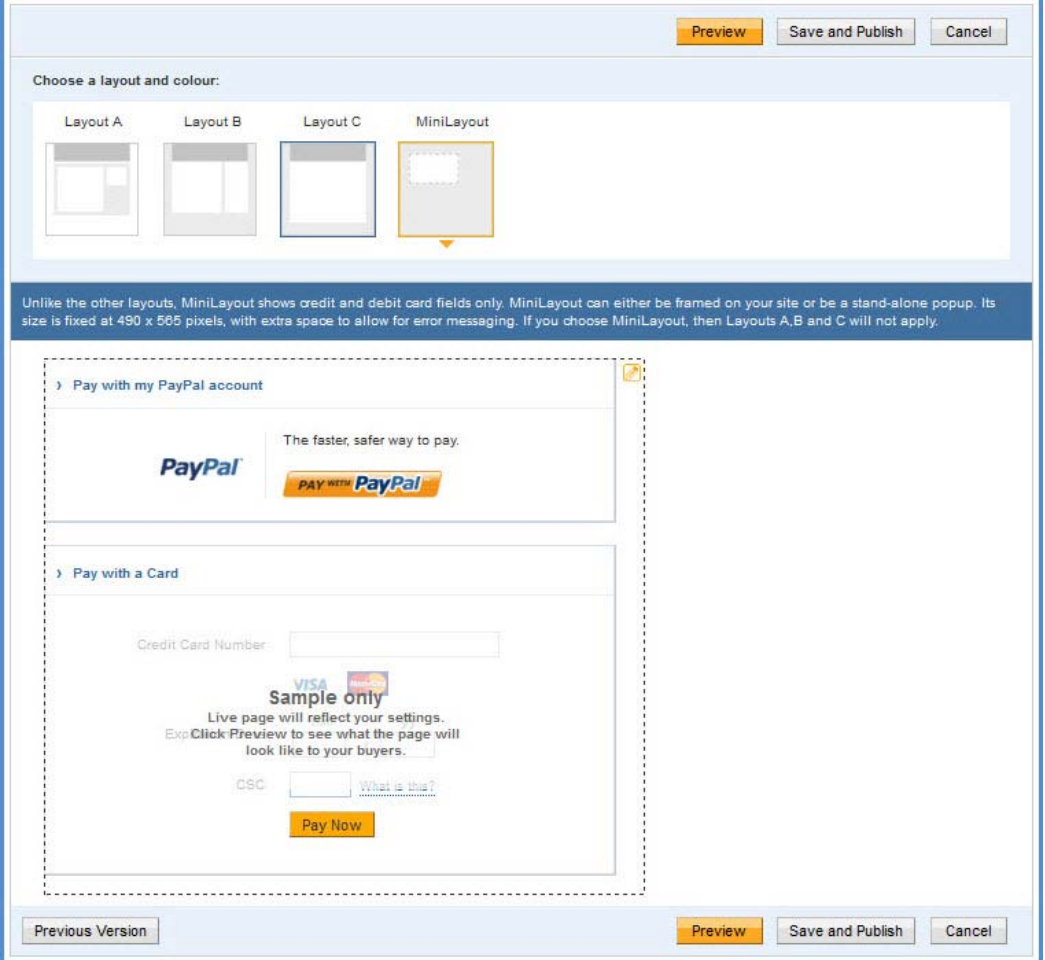

#### **Layout Template Customisation Options**

Consider the following when you customise your template:

- **Header** (applicable to Layouts A, B, and C) By default, the business name from your profile is shown in the header. You can change the following:
	- Header height and color
	- Font type, size, and color
	- Swap between displaying the business name or the business logo image
	- Position of the business name or the logo
	- In Layouts B and C you can also change the header background color.
- Page Background (applicable to Layouts B and C) You can change the following:
	- Background color
	- Background image URL
- **Payment Method Section** (applicable to Layouts B, C and MiniLayout) You can change the following:
	- Section border color
	- Subheader text color
	- Pay Button color and button text color
- **Order Summary Section** (applicable to Layout B only) You can change the following:
	- Section background color
	- Background image URL

## <span id="page-35-1"></span><span id="page-35-0"></span>**The Mobile Optimized Payment Flow**

The PayPal payment page is optimized for mobile browsers. If you are using layout templates A, B or C, when a buyer views the payment page from a supported mobile browser, PayPal automatically displays a mobile-optimized payment flow instead of the layout template.

**NOTE:** The mobile-optimized payment pages cannot be customized and will look the same for layouts A, B and C.

For template D, which is also known as MiniLayout or the iFrame integration, when the payment page is viewed from a mobile browser, PayPal will not display a mobile-optimized flow. The reason is that if PayPal automatically displayed a mobile optimized embedded template within a merchant web page that may not be mobile optimized, this can create unexpected and undesirable results. To display a mobile optimized flow, pass either mobile or mobile-iframe in the template HTML variable at transaction time. For more
information, see the template HTML variable in ["HTML Variables for Payment Page Look](#page-37-1)  [and Feel" on page](#page-37-1) 38.

| <b>Value of template Variable</b> | <b>Behavior in a Web Browser</b> | <b>Behavior from a Mobile Device</b> |
|-----------------------------------|----------------------------------|--------------------------------------|
| templateA                         | Displays web layout.             | Displays mobile optimized flow.      |
| templateB                         | Displays web layout.             | Displays mobile optimized flow.      |
| templateC                         | Displays web layout.             | Displays mobile optimized flow.      |
| templateD                         | Displays iFrame web layout.      | Displays iFrame web layout.          |
| mobile                            | Displays default web layout.     | Displays mobile optimized flow.      |
| mobile-iframe                     | Displays default web layout.     | Displays mobile iFrame layout.       |

*TABLE 3.1 The template HTML Variable*

Figure [3.11, "Mobile Payment Flow for a PayPal Payment"](#page-36-0) and Figure [3.12, "Mobile Payment](#page-37-0)  [Flow for a Credit Card Payment"](#page-37-0) show examples of the mobile optimized payment flow.

<span id="page-36-0"></span>*FIGURE 3.11 Mobile Payment Flow for a PayPal Payment*

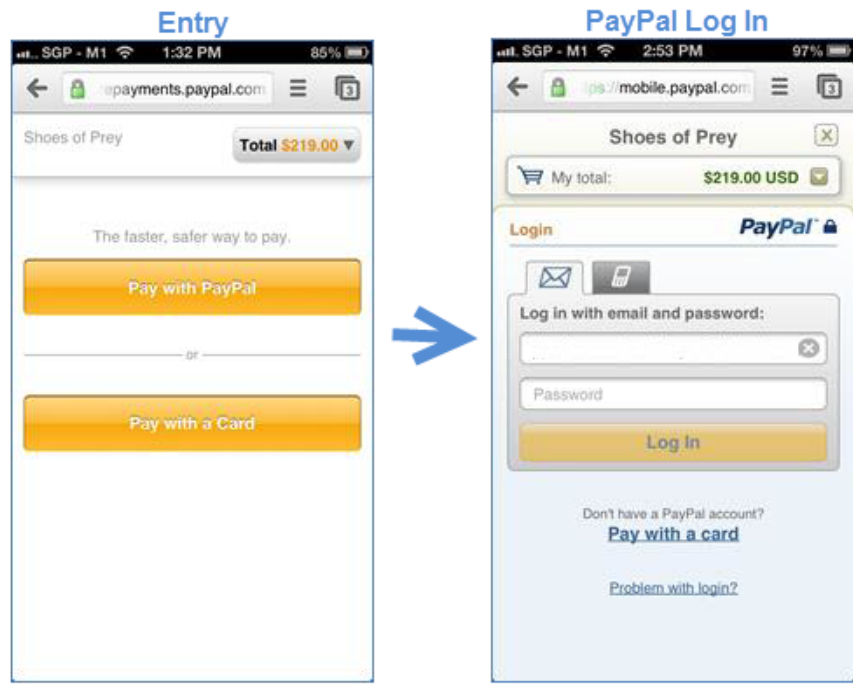

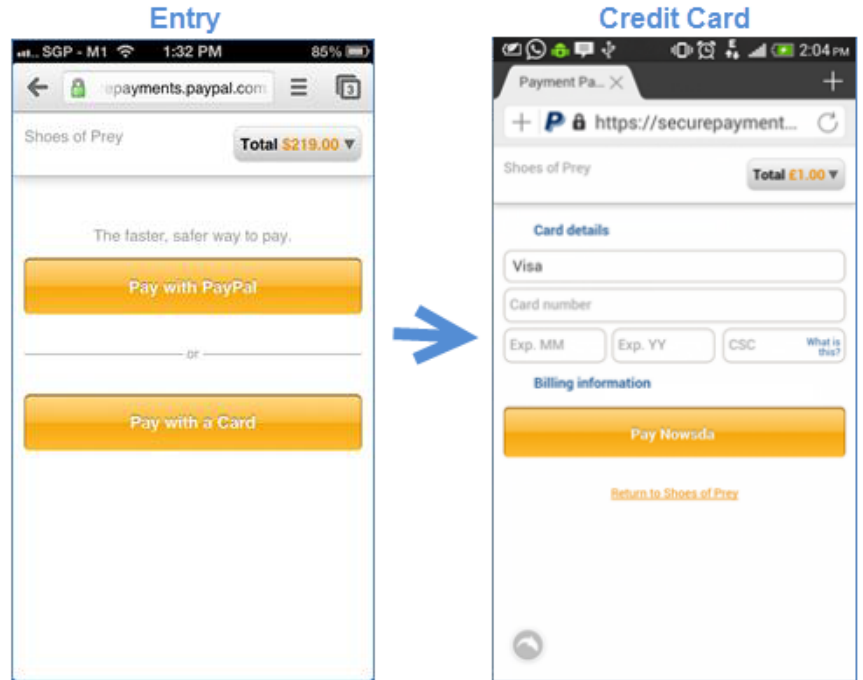

<span id="page-37-0"></span>*FIGURE 3.12 Mobile Payment Flow for a Credit Card Payment*

# <span id="page-37-1"></span>**HTML Variables for Payment Page Look and Feel**

The table below lists the HTML variables that you can use to customise the look and feel of your payment page. The HTML variables that you pass at transaction time will override your payment page settings in your PayPal account profile. For additional HTML variables, refer to: [HTML Variables for Payment Page Settings](#page-16-0).

**NOTE:** The values you pass must not contain any of these special characters  $()$  { $\>$ \";

| Variable        | <b>Description</b>                                                                                                    |
|-----------------|----------------------------------------------------------------------------------------------------|
| bodyBqColor     | Color of the surrounding background of the payment page.                                                                 |
| bodyBqImq       | Image of the surrounding background of the payment page. The file extension<br>can be .gif, .jpg, .jpeg, or .png format. |
| footerTextColor | Color of the footer text.                                                                                                |
| headerBqColor   | Color of the header background.                                                                                          |
| headerHeight    | Height of the header banner. It can be from 50 to 140 pixels. The width cannot<br>be changed. It is always 940 pixels.   |
| logoFont        | Font type of the logo text.                                                                                              |

*TABLE 3.2 HTML Variables for Look and Feel of Payment Page*

| Variable               | <b>Description</b>                                                                                                    |
|------------------------|----------------------------------------------------------------------------------------------------|
| logoFontColor          | Color of the logo text.                                                                                                    |
| logoFontSize           | Font size of the logo text.                                                                                                    |
| logoImage              | Image displayed in the logo. The acceptable file extension formats are .gif,<br>.jpg, .jpeg, or .png. The width of the image cannot be more than 940 pixels. |
| logoImagePosition      | Position of the image in the logo.                                                                                                    |
| logoText               | Business name displayed on your profile page. This field is editable and text<br>specified here is displayed on the header if logoImage is not specified.    |
| orderSummaryBgColor    | Color of the Order Summary column on the right side of the payment page.<br>You cannot change the color of the Order Summary box.                            |
| orderSummaryBgImage    | Background image you can put in the Order Summary Column. The<br>acceptable file extension formats are .gif, .jpg, .jpeg, or .png.                           |
| pageButtonBgColor      | Background color of the Pay Now button.                                                                                                    |
| pageButtonTextColor    | Color of the Pay Now button. You cannot change the text of the button.                                                                                       |
| pageTitleTextColor     | Color of the text used in the title of the page. (Text that says "Choose a way to<br>pay.")                                                                  |
| sectionBorder          | Background of the section that displays "Pay with my PayPal account" or "Pay<br>with a Card".                                                                |
| showCustomerName       | Display customer name (first name and last name).<br>• Default Value: true<br>• Allowable Value: true or false, where true $=$ show and false $=$ hide.      |
| showBillingAddress     | Display billing address information.<br>• Default Value: true<br>• Allowable Value: true or false, where true $=$ show and false $=$ hide.                   |
| showBillingPhone       | Display billing phone number.<br>• Default Value: true<br>• Allowable Value: true or false, where true $=$ show and false $=$ hide.                          |
| showBillingEmail       | Display email address for billing purposes.<br>• Default Value: false<br><b>Allowable Value:</b> true or false, where true $=$ show and false $=$ hide.      |
| showHostedThankyouPage | Display PayPal's confirmation page.<br>• Default Value: true<br><b>Allowable Value:</b> true or false, where true $=$ show and false $=$ hide.               |
| showShippingAddress    | Display shipping address.<br>• Default Value: false<br>• Allowable Value: true or false, where true $=$ show and false $=$ hide.                             |
| subheaderText          | Color of the "Pay with my PayPal account" or "Pay with a Card" text.                                                                                         |

*TABLE 3.2 HTML Variables for Look and Feel of Payment Page*

| Variable | <b>Description</b>                                                                                                    |
|----------|----------------------------------------------------------------------------------------------------|
| template | The layout template that will be used for your payment page. You can override<br>the layout template in your account profile settings by passing one of the<br>following values at transaction time:                                                                                                    |
|          | <b>NOTE:</b> For Layout templates A, B and C, when a buyer views the payment<br>page from a supported mobile browser, PayPal automatically displays a<br>mobile-optimized payment flow instead of the layout template. The<br>mobile-optimized payment pages cannot be customized and will look<br>the same for layouts A, B and C.                                                                                                    |
|          | • templateA - Sets the payment page template to layout template A.<br>• templateB - Sets the payment page template to layout template B.<br>• templateC - Sets the payment page template to layout template C.<br>• templateD - Sets the payment page template to the MiniLayout (iFrame<br>integration) template. When the payment page is viewed from a mobile<br>browser, PayPal will not display a mobile-optimized flow. The reason is<br>that if PayPal automatically displayed a mobile optimized embedded<br>template within a merchant web page that may not be mobile optimized,<br>this can create unexpected and undesirable results. To display the mobile<br>optmized payment flow, pass either mobile or mobile-iframe in the<br>template HTML variable at transaction time. |
|          | NOTE: If using template A, B, or C, no action is required to display mobile-<br>optimized payment pages; PayPal auto-detects if the buyer is on a<br>mobile browser and automatically displays a mobile-optimized flow.<br>However, for templateD, which is also known as MiniLayout or the<br>iFrame integration, to display the mobile optimized payment flow, you<br>must pass either mobile or mobile-if rame at transaction time.                                                                                                    |
|          | • mobile - Displays the mobile-optimized payment flow. Pass this value if<br>you are using templateD, which is also known as MiniLayout or the<br>iFrame integration, and you would like to display the mobile optimized<br>flow without an iFrame.<br>• mobile-iframe - Displays a mobile-optimized page with an iframe Pass<br>this value if you are using templateD, which is also known as<br>MiniLayout or the iFrame integration, and you would like to display the<br>mobile optimized flow with an iFrame.                                                                                                    |

*TABLE 3.2 HTML Variables for Look and Feel of Payment Page*

# **4 Integrating iFrame in Your Website**

PayPal offers a compact payment form that can be integrated in an iFrame on your website. Since this form is integrated on your website, the buyer never leaves your website, thereby reducing potential drop-offs. You can also maintain your checkout look and feel in the master frame that surrounds the compact payment form. The credit card fields are part of the compact payment form so you do not have to collect this information separately.

**IMPORTANT:** Due to security concerns involving iFrame, the following browsers are supported and secure to use - Internet Explorer 7.0, 8.0 and 9.0, Firefox 24, Chrome 30, Safari 4.x and 5.x. Transactions involving users of other browsers should not use the iFrame flow or abandon the transaction. Additionally, there is another risk beyond the iFrame flow - should the PayPal iFrame become the source of an attack, it would appear that the attack is originating from the merchant site; do not use the iFrame flow if you wish to avoid this additional risk.

**NOTE:** Due to spoof concerns, the form does not contain any PayPal branding.

If you would like an iFrame integration you must use the [MiniLayout](#page-34-0) template. You can either select *MiniLayout* from the *Customisation* page of your PayPal account. Or you can pass the HTML variable Template=TemplateD at transaction time. The examples in this chapter use the latter HTML variable method to set the *MiniLayout* template.

For MiniLayout, when the payment page is viewed from a mobile browser, PayPal will NOT automatically display a mobile-optimized payment flow. The reason is that if PayPal automatically displayed a mobile optimized embedded template within a merchant web page that may not be mobile optimized, this can create unexpected and undesirable results. To display a mobile optimized flow, pass either mobile or mobile-iframe in the template HTML variable at transaction time.

The MiniLayout template (the compact payment form) contains the following fields:

- Credit card number
- Expiry date
- CVV2 number (if applicable, based on the card type)
- Any additional fields required for other card types, such as start date and issue number for Maestro or Switch.

This template also offers the following options:

• Remove the **Pay with PayPal** button. Although the form offers the option to pay using PayPal account by default, you can contact your account manager or customer support to turn this option off.

- Manually customize the color of the **Pay Now** button.
- **IMPORTANT:** This compact payment form does not display the buyer's billing address, even if showBillingAddress=true is passed. However, for some merchants, it may be necessary to pass the billing address to successfully process the transactions.

# **Integrating iFrame**

Choose one of the following methods to integrate the compact payment form in your website:

- [Manual Integration](#page-41-0)
- [API Integration](#page-43-0)
- **IMPORTANT:** For optimal performance, PayPal recommends that you load the iFrame asset before other assets such as images and JavaScripts. If there are too many assets running on your payment page when you load iFrame, the request for the iFrame may not be placed or might get delayed. This may result in the buyers seeing a blank iFrame.

## <span id="page-41-0"></span>**Manual Integration**

To manually integrate the compact payment form in your website, perform the following steps:

**1.** Enter the iFrame tag at the location where you want the compact payment form to appear on your website. For example:

<iframe name="hss iframe" width="570px" height="540px"></iframe>

The allowable size for the compact payment form is 570 pixels in width to 540 pixels in height.

**2.** Below is the iFrame code, add the hidden form that is populated with the appropriate Website Payments Plus variables (including the total amount to be paid) and specify the variable TemplateD. For example,

```
<form style="display:none" target="hss_iframe" name="form_iframe" 
method="post" 
action="https://securepayments.paypal.com/webapps/HostedSoleSolutionApp/
webflow/sparta/hostedSoleSolutionProcess">
<input type="hidden" name="cmd" value="_hosted-payment">
<input type="hidden" name="subtotal" value="50">
<input type="hidden" name="business" value="HNZ3QZMCPBAAA">
<input type="hidden" name="paymentaction" value="sale">
<input type="hidden" name="template" value="templateD">
<input type="hidden" name="return" 
value="https://yourwebsite.com/receipt_page.html">
</form>
```
- **NOTE:** If the iFrame transactions fail, pass the billing address. For more a table of HTML variables, see [HTML Variables for Payment Page Settings.](#page-16-0)
- **3.** Ensure that the target name matches the iFrame name, as highlighted in the example below:

```
<iframe name="hss_iframe" width="570px" height="540px"></iframe>
```

```
<form style="display:none" target="hss_iframe" name="form_iframe" 
method="post" 
action="https://securepayments.paypal.com/webapps/HostedSoleSolutionApp/
webflow/sparta/hostedSoleSolutionProcess">
```
**4.** Submit the form using JavaScript. For example:

```
<script type="text/javascript">
    document.form iframe.submit();
</script>
```
#### **Example of Manual Integration**

The complete example as per the above steps is as follows:

```
<iframe name="hss_iframe" width="570px" height="540px"></iframe> 
<form style="display:none" target="hss_iframe" name="form_iframe" 
method="post" 
action="https://securepayments.paypal.com/webapps/HostedSoleSolutionApp/web
flow/sparta/hostedSoleSolutionProcess">
<input type="hidden" name="cmd" value="_hosted-payment">
<input type="hidden" name="subtotal" value="50">
<input type="hidden" name="business" value="HNZ3QZMCPBAAA">
<input type="hidden" name="paymentaction" value="sale">
<input type="hidden" name="template" value="templateD">
<input type="hidden" name="return" 
value="https://yourwebsite.com/receipt_page.html">
</form>
```

```
<script type="text/javascript">
    document.form iframe.submit();
</script>
```
# <span id="page-43-0"></span>**API Integration**

To integrate the compact payment form in your website using the API, refer to ["Using the](#page-47-0)  [Button Manager API with Website Payments Plus Checkout" on page](#page-47-0) 48.

**NOTE:** Use template=**templateD** for this type of integration.

There are two options in the response to initiate the Website Payments Plus payment flow:

- [Using URL Returned in the Response](#page-44-0)
- [Using Form POST](#page-44-1)

### <span id="page-44-0"></span>**Using URL Returned in the Response**

In the URL identified in the response as EMAILLINK, add "src" for iFrame as per the example below to redirect the buyer and initiate the payment flow.

```
<iframe src="https://securepayments.paypal.com/...?hosted_button_id=HSSS-
.." width="570px" height="540px"></iframe>
```
The allowable size of the compact payment form is 570 pixels in width to 540 pixels in height.

**IMPORTANT:** This option is not supported by Safari browsers. Use the Form POST option described below.

#### <span id="page-44-1"></span>**Using Form POST**

Identify the WEBSITECODE in the response and use the code to create a **Pay Now** button on your review page. When your buyer clicks the button, they are redirected to the PayPal hosted payment page. Like the URL, the button is usable for approximately two hour or until the payment is successful.

**1.** Enter the iFrame tag at the location where you want the compact payment form to appear on your website. For example:

```
<iframe name="hss iframe" width="570px" height="540px"></iframe>
```
The allowable size for the compact payment form is 570 pixels in width to 540 pixels in height.

**2.** Insert the following in the iFrame tag:

```
WEBSITECODE=<form 
action="https://securepayments.paypal.com/webapps/HostedSoleSolutionApp/
webflow/sparta/hostedSoleSolutionProcess" method="post">
<input type="hidden" name="hosted_button_id" value="HSSS-
GDrPDzuW-ADwkFDMjQmpUK1gTDdR.tv5alaGS6l.XWVVB1MTMQEnGNoLakufQb89zTjf6">
<input type="image" src="https://www.paypal.com/i/btn/btn_paynow_LG.gif" 
border="0" name="submit" alt="PayPal - The safer, easier way to pay 
online.">
<img alt="" border="0" src="https://www.paypal.com/i/scr/pixel.gif" 
width="1" height="1">
</form>
```
**3.** Submit the form using JavaScript. For example:

```
<script type="text/javascript">
    document.form iframe.submit();
</script>
```
## **Example of API (Form POST) Integration**

The complete example as per the above steps is as follows:

```
<iframe name="hss iframe" width="570px" height="540px"></iframe>
```

```
WEBSITECODE=<form
```

```
action="https://securepayments.paypal.com/webapps/HostedSoleSolutionApp/web
flow/sparta/hostedSoleSolutionProcess" method="post">
<input type="hidden" name="hosted_button_id" value="HSSS-
GDrPDzuW-ADwkFDMjQmpUK1gTDdR.tv5alaGS6l.XWVVB1MTMQEnGNoLakufQb89zTjf6">
<input type="image" src="https://www.paypal.com/i/btn/btn_paynow_LG.gif" 
border="0" name="submit" alt="PayPal - The safer, easier way to pay 
online.">
<img alt="" border="0" src="https://www.paypal.com/i/scr/pixel.gif" 
width="1" height="1">
</form>
<script type="text/javascript">
    document.form_iframe.submit();
</script>
```
# **5 Integrating Your Website Using API**

Using the Button Manager API, you can programmatically create the checkout button that initiates the Website Payments Plus checkout flow on your website. You create the checkout button dynamically when the buyer attempts to checkout on your website. When the buyer clicks on your checkout button, you call the BMCreateButton API operation to create a checkout button and display it on your web page. When the buyer clicks on this checkout button, he or she is redirected to the PayPal payment page where he or she can complete the payment.

HTML variables control the presentation of the PayPal payment pages, the information contained on the pages, and pages to which your buyer can be returned to when leaving the payment pages. For a list of HTML variables, refer to ["HTML Variables for Payment Page](#page-16-0)  [Settings" on page](#page-16-0) 17.

For complete information on the Button Manager API, see the [Button Manager API Reference](https://developer.paypal.com/webapps/developer/docs/classic/api/#bm).

**NOTE:** Using the Button Manager API, you can programmatically create the checkout button, but not manage, edit, or delete it.

# **Button Hosting**

For Website Payments Plus, using BUTTONTYPE=PAYMENT, you can create the following kinds of checkout buttons:

- **Token buttons** (BUTTONCODE=TOKEN) are not stored on PayPal. They are dynamic and initiate the Website Payments Plus checkout flow. The parameters associated with this kind of button are secure. They have a lifetime of approximately two hours, if not used.
- **Encrypted buttons** (BUTTONCODE=ENCRYPTED) are not stored on PayPal. The parameters associated with this kind of button are encrypted. You must update the web pages that use an encrypted button each time the button or the associated information changes.
- **Clear text buttons** (BUTTONCODE=CLEARTEXT) are not stored on PayPal. The parameters associated with this kind of button are not encrypted. They can be used dynamically because you can change the value of a parameter anytime. However, if you use them, recognize the risk that sensitive information can be altered or stolen.
- **NOTE:** Hosted buttons (BUTTONCODE=HOSTED) are not supported for Website Payments Plus and will return an error if used.

For more information about Button Manager API usage, refer to ["BMCreateButton API](#page-52-0)  [Operation" on page](#page-52-0) 53.

# <span id="page-47-0"></span>**Using the Button Manager API with Website Payments Plus Checkout**

To create a checkout button on your website, you call the BMCreateButton API operation. When the buyer clicks on the checkout button, PayPal initiates the Website Payments Plus checkout flow.

You must decode the response from the BMCreateButton API. For information about URL encoding, refer to the [Name-Value Pair API Developer Guide.](https://www.paypalobjects.com/webstatic/en_US/developer/docs/pdf/pp_nvpapi_developerguide.pdf)

There are two options in the response to initiate the Website Payments Plus payment flow:

- [Using URL Returned in the Response \(Recommended\)](#page-47-1)
- [Using Form POST](#page-48-0)

## <span id="page-47-1"></span>**Using URL Returned in the Response (Recommended)**

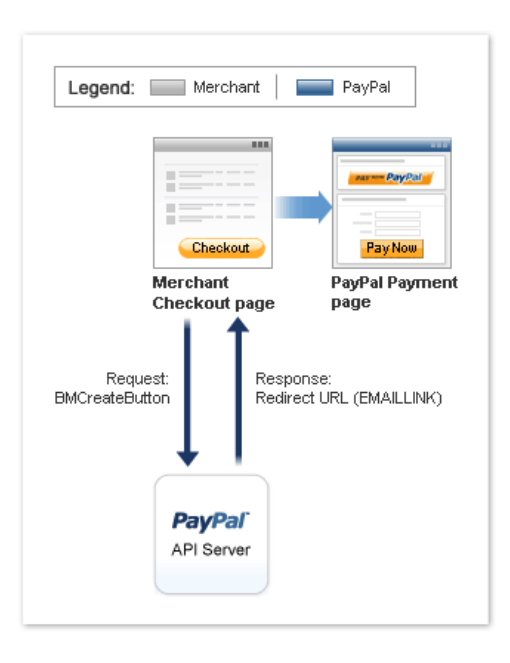

Using the URL identified in the response as EMAILLINK, you can redirect the buyer and initiate the payment flow.

#### **Example of TOKEN**

EMAILLINK=https://securepayments.paypal.com/webapps/HostedSoleSolutionApp/w ebflow/sparta/hostedSoleSolutionProcess?hosted\_button\_id=HSSS-GDrPDzuW-ADwkFDMjQmpUK1gTDdR.tv5alaGS6l.XWVVB1MTMQEnGNoLakufQb89zTjf6&HOSTEDBUTTONID =HSSS-GDrPDzuW-ADwkFDMjQmpUK1gTDdR.tv5alaGS6l.XWVVB1MTMQEnGNoLakufQb89zTjf6 &TIMESTAMP=2010-09-15T00:30:35Z&CORRELATIONID=2fc9a340a2356&ACK=Success &VERSION=65.0&BUILD=1500269

*Using the Button Manager API with Website Payments Plus Checkout*

### **Example of ENCRYPTED**

EMAILLINK=https://securepayments.paypal.com/webapps/HostedSoleSolutionApp/w ebflow/sparta/hostedSoleSolutionProcess?cmd=\_hostedpayment&business=idc%2dautomation%2duk%2dpro%2dt1%40paypal%2ecom&tax=2&ship ping=3&business=K5HHZSMWMCN58&subtotal=11&handling=4&TIMESTAMP=2010-09- 15T00:39:06Z&CORRELATIONID=23d12ce1161f2&ACK=Success&VERSION=65.0&BUILD=150 0269

### **Example of CLEARTEXT**

```
EMAILLINK=https://securepayments.paypal.com/webapps/HostedSoleSolutionApp/w
ebflow/sparta/hostedSoleSolutionProcess?cmd=_hosted-
payment&business=idc%2dautomation%2duk%2dpro%2dt1%40paypal%2ecom&tax=2&ship
ping=3&business=K5HHZSMWMCN58&subtotal=11&handling=4&TIMESTAMP=2010-09-
15T00:40:32Z&CORRELATIONID=64553e7c7c84&ACK=Success&VERSION=65.0&BUILD=1500
269
```
The button variables control the presentation in the flow and the information that is provided to the buyer initially. Because the URL is associated with a Website Payments Plus token, the URL is usable for approximately two hours after it is created or until the payment is successful.

## <span id="page-48-0"></span>**Using Form POST**

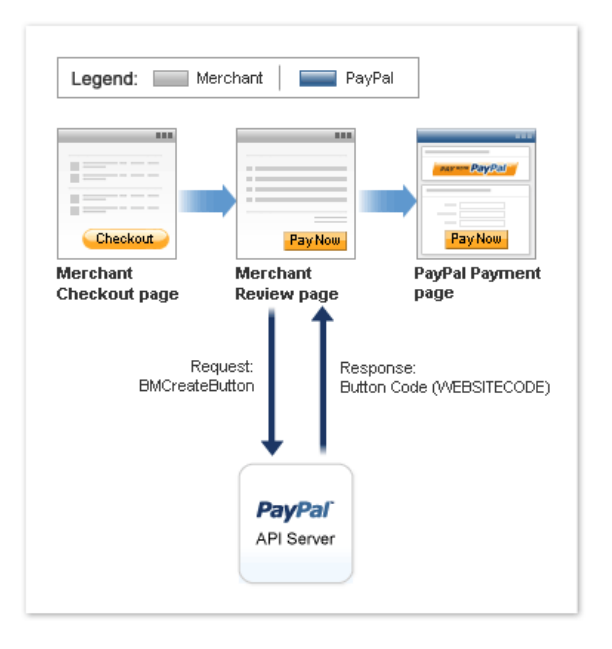

Identify the WEBSITECODE in the response and use the code to create a **Pay Now** button on your review page. When your buyer clicks the button, they are redirected to the PayPal hosted payment page. Like the URL, the button is usable for approximately two hours or until the payment is successful.

#### **Example for TOKEN**

#### WEBSITECODE=<form

action="https://securepayments.paypal.com/webapps/HostedSoleSolutionApp/web flow/sparta/hostedSoleSolutionProcess" method="post"> <input type="hidden" name="hosted\_button\_id" value="HSSS-GDrPDzuW-ADwkFDMjQmpUK1gTDdR.tv5alaGS6l.XWVVB1MTMQEnGNoLakufQb89zTjf6"> <input type="image" src="https://www.paypal.com/en\_US/i/btn/btn\_auto\_billing\_LG.gif" border="0" name="submit" alt="PayPal - The safer, easier way to pay online."> <img alt="" border="0" src="https://www.paypal.com/en\_GB/i/scr/pixel.gif" width="1" height="1"> </form>

#### **Example for ENCRYPTED**

#### WEBSITECODE=<form

```
action="https://securepayments.paypal.com/webapps/HostedSoleSolutionApp/web
flow/sparta/hostedSoleSolutionProcess" method="post">
<input type="hidden" name="encrypted" value="BEGIN PKCS7......END PKCS7">
<input type="image" 
src="https://www.paypal.com/en_US/i/btn/btn_auto_billing_LG.gif" border="0" 
name="submit" alt="PayPal - The safer, easier way to pay online.">
<img alt="" border="0" src="https://www.paypal.com/en_GB/i/scr/pixel.gif" 
width="1" height="1">
</form>
```
#### **Example of CLEARTEXT**

#### WEBSITECODE=<form

```
action="https://securepayments.paypal.com/webapps/HostedSoleSolutionApp/web
flow/sparta/hostedSoleSolutionProcess" method="post">
<input type="hidden" name="cmd" value="_hosted-payment">
<input type="hidden" name="business" value="test1@paypal.com">
<input type="hidden" name="tax" value="2">
<input type="hidden" name="shipping" value="3">
<input type="hidden" name="business" value="K5HHZSMWMCN58">
<input type="hidden" name="subtotal" value="11">
<input type="hidden" name="paymentaction" value="sale">
<input type="hidden" name="handling" value="4">
<input type="image" 
src="https://www.paypal.com/en_US/i/btn/btn_auto_billing_LG.gif" border="0" 
name="submit" alt="PayPal - The safer, easier way to pay online.">
<img alt="" border="0" src="https://www.paypal.com/en_GB/i/scr/pixel.gif" 
width="1" height="1">
</form>
```
**NOTE:** The PayPal payment page displays a button identified as **Pay Now** to complete the checkout flow. The **Pay Now** button on the PayPal page is different than the **Pay Now** button created by the BMCreateButton API operation on the review page. You may need to change the URL for the latter in BUTTONIMAGEURL to avoid confusion.If a URL is not specified in BUTTONIMAGEURL, then the default **Pay Now** is used for the button.

## **Encrypting Buttons Using Public and Private Key**

Using Encrypted Website Payments helps secure payment buttons that you generate or write manually. Encrypted Website Payments protects the HTML button code that contains pricing information by encrypting it. HTML button code that you protect by using Encrypted Website Payments cannot be altered by malicious third parties to create fraudulent payments. For detailed information, refer to Chapter [8, "Protecting Buttons by Using Encrypted Website](#page-64-0)  [Payments" on page 65.](#page-64-0)

## **Example of Initiating Website Payments PlusCheckout**

The example shows the NVP parameters using BUTTONCODE=TOKEN for creating a URL to initiate the Website Payments Plus checkout flow.

```
...
BUTTONCODE=TOKEN
BUTTONTYPE=PAYMENT
BUTTONIMAGEURL=https://www.paypal.com/en_US/i/btn/btn_billing.gif
L_BUTTONVAR0=subtotal=11
L_BUTTONVAR1=tax=2
L_BUTTONVAR2=shipping=3
L_BUTTONVAR3=handling=4
L_BUTTONVAR4=first_name=Bob
L_BUTTONVAR5=last_name=Jones
L_BUTTONVAR6=address1=Gardens
L_BUTTONVAR7=address2=99343
L_BUTTONVAR8=city=Paris
L_BUTTONVAR9=state=Alsace
L_BUTTONVAR10=zip=75002
L_BUTTONVAR11=country=FR
L_BUTTONVAR12=billing_first_name=BobBilling
L_BUTTONVAR13=billing_last_name=JonesBilling
L_BUTTONVAR14=billing_address1=5088 - 061 Craven Hill Gardens
L_BUTTONVAR15=billing_address2=Apt# 199343
L_BUTTONVAR16=billing_city=Wolverhampton
L_BUTTONVAR17=billing_state=West Midlands
L_BUTTONVAR18=billing_zip=W12 4LQ
L_BUTTONVAR19=billing_country=GB
L_BUTTONVAR20=night_phone_a=408
L_BUTTONVAR21=night_phone_b=398
L_BUTTONVAR22=night_phone_c=3065
```
*Using the Button Manager API with Website Payments Plus Checkout*

L\_BUTTONVAR23=notify\_url=www.yourcompany.com L\_BUTTONVAR24=custom=custom1 L\_BUTTONVAR25=cancel\_return=http://www.cancel\_return.com L\_BUTTONVAR26=paymentaction=sale L\_BUTTONVAR27=currency\_code=GBP L\_BUTTONVAR28=invoice=123456789 L\_BUTTONVAR29=lc=GB L\_BUTTONVAR30=showBillingAddress=false L\_BUTTONVAR31=showShippingAddress=false L\_BUTTONVAR32=showBillingEmail=true L\_BUTTONVAR33=showBillingPhone=true L\_BUTTONVAR34=showCustomerName=true L\_BUTTONVAR35=showCardInfo=true L\_BUTTONVAR36=showHostedThankyouPage=true L\_BUTTONVAR37=bn=GBD L\_BUTTONVAR38=cbt=Merchant ABCD L\_BUTTONVAR39=address\_override=false L\_BUTTONVAR40=cpp\_header\_image=Red L\_BUTTONVAR41=logoText=YourCompanyLogo L\_BUTTONVAR42=logoImage=http://yourcompanyimages.com/logo.gif L\_BUTTONVAR43=logoImagePosition=center L\_BUTTONVAR44=logoFont=Arial Bold L\_BUTTONVAR45=logoFontSize=24px L\_BUTTONVAR46=logoFontColor=#f0ff0f L\_BUTTONVAR47=bodyBgImg=sdf L\_BUTTONVAR48=bodyBgColor=#AEAEAE L\_BUTTONVAR49=headerHeight=70px L\_BUTTONVAR50=headerBgColor=#4B6BA1 L\_BUTTONVAR51=PageTitleTextColor=Blue L\_BUTTONVAR52=PageCollapseBgColor=Blue L\_BUTTONVAR53=PageCollapseTextColor=Yellow L\_BUTTONVAR54=PageButtonBgColor=Blue L\_BUTTONVAR55=PageButtonBgColor=Blue L\_BUTTONVAR56=orderSummaryBgColor=#EDF2F7 L\_BUTTONVAR57=orderSummaryBgImage=http://teamworks/scr\_bg\_ordersummary.jpg L\_BUTTONVAR58=footerTextColor=#333333 L\_BUTTONVAR59=footerTextlinkColor=#00f00f

L\_BUTTONVAR60=template=templateC

L\_BUTTONVAR61=return=http://www.yourcompany.com

# <span id="page-52-0"></span>**BMCreateButton API Operation**

Use the BMCreateButton API operation to create Website Payments Plus checkout button.

- [BMCreateButton Request](#page-52-1)
- [BMCreateButton Response](#page-53-0)
- [BMCreateButton Errors](#page-53-1)

## <span id="page-52-1"></span>**BMCreateButton Request**

The request fields specify the characteristics of your button, which include associated menu items related to the button. You can specify up to 5 menu items, each of which can include up to 10 possible selections.

#### **BMCreateButton Request Fields**

**NOTE:** The values you pass must not contain any of these special characters  $()$  { $\>$ \";

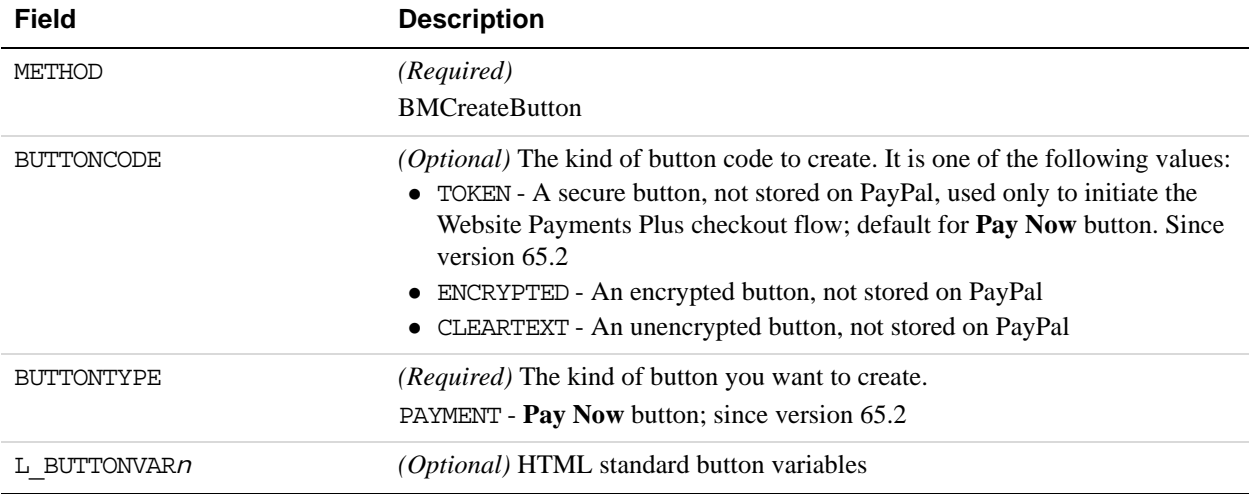

## <span id="page-53-0"></span>**BMCreateButton Response**

The response contains an ID if the button is hosted on PayPal, and code for HTML in a website and for a link in email.

## **BMCreateButton Response Fields**

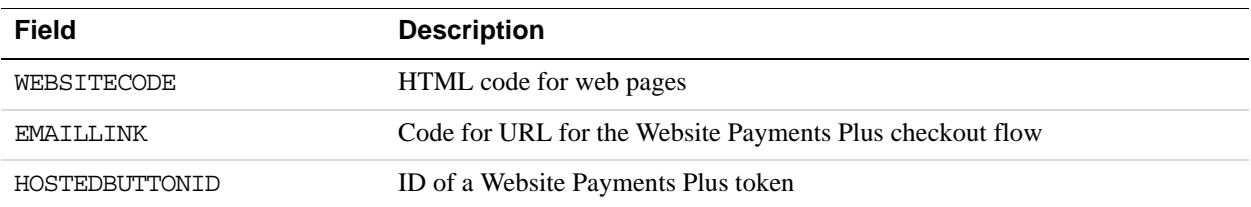

## <span id="page-53-1"></span>**BMCreateButton Errors**

Refer to the **PayPal API** error codes page to lookup an error code number or an error message.

# **6 Testing Your Integration in Sandbox**

The PayPal Sandbox is a self-contained environment within which you can prototype and test PayPal features. The PayPal Sandbox is an almost identical copy of the live PayPal website. Its purpose is to give developers a shielded environment for testing and integration purposes, and to help avoid problems that might occur while testing PayPal integration solutions on the live site. Before moving any PayPal-based application into production, you should test the application in the Sandbox to ensure that it functions as you intend and within the guidelines and standards set forth by the PayPal Developer agreement.

For complete details on using the PayPal Sandbox, refer to the **Sandbox User Guide**.

# **Sandbox Account Credentials**

#### **Create a PayPal Sandbox Business account for the country you want to test:**

- Log in to the PayPal developer site:<https://developer.paypal.com/>. You can log in with your existing PayPal account credentials or sign-up for a new account.
- Navigate to *Applications* > *Sandbox accounts* and click the *Create Account* button.
- Choose the country for which you want to test your integration using the *Country* dropdown.
- Set *Bank Verified Account* to *Yes*.
- Complete the rest of the form and click *Create Account*.
- **NOTE:** You can use any name for the account, and there is no need to tick the *Login in with PayPal* box.

#### **Verify Your PayPal Sandbox Business account:**

- [Log in to the Sandbox test site \(](https://www.sandbox.paypal.com)https://www.sandbox.paypal.com) using the email address and password from your recently created PayPal Sandbox Business account.
- Click the *Unverified* link on the main *My Account Overview* page.
- Click *Add Bank Account* on the *Get Verified and Lift Sending Limits* page.
- Fill out all the fields with fictitious information.

**NOTE:** *Sort Code* and *Account Number* must be unique numbers.

- Click *Continue*, then *Add Bank Account* to add the test bank account.
- Navigate to the *Set-up Bank Funding* page and click *Continue*.
- Click *Submit* to finish the verification process.

## **Upgrade to a Pro account**:

Click on the arrow next to your Sandbox business account email address, and then click on the *Profile* link that appears below the email address (highlighted below).

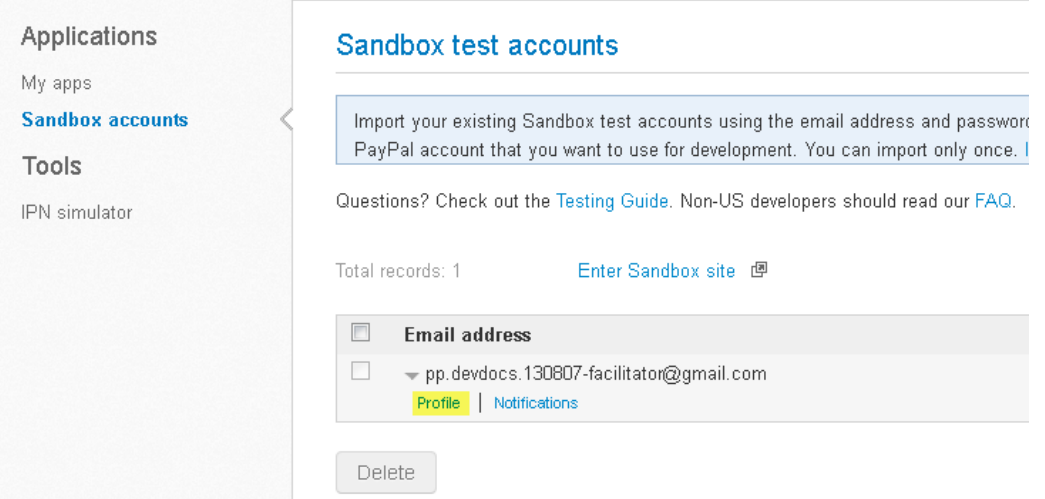

This opens the *Sandbox account details* window. From the *Profile* tab of this window, select *Upgrade to Pro*. Then click the *Enable* button.

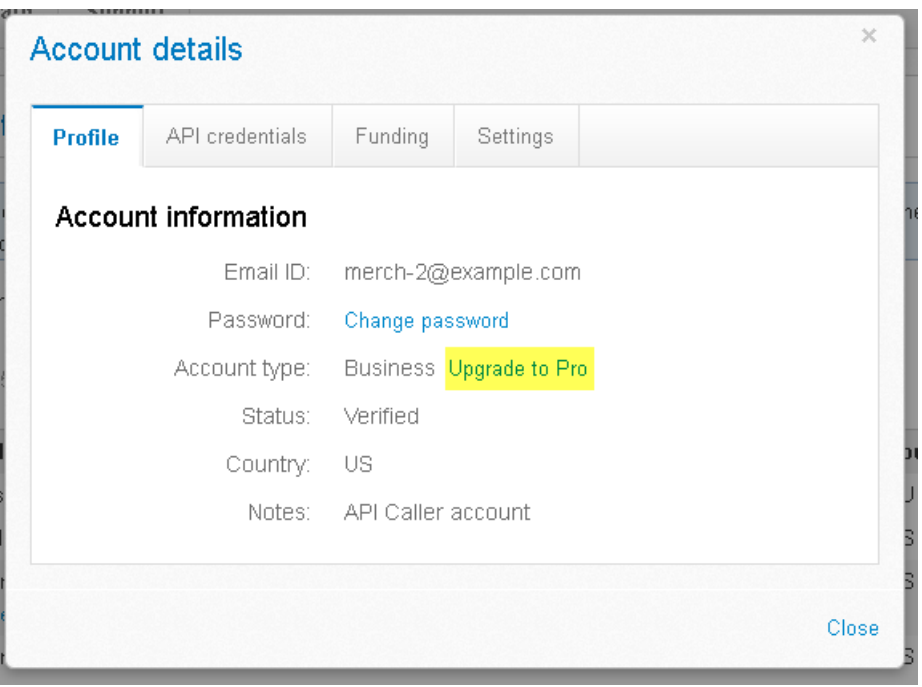

### **Setup Personal Sandbox Accounts**:

From the developer site *Applications* > *Sandbox accounts* page you can create multiple *business* (merchant) and *personal* (buyer) accounts, which you can use in Sandbox test transactions. See the [Sandbox User Guide](https://developer.paypal.com/webapps/developer/docs/classic/lifecycle/ug_sandbox/) for more information.

You are ready to test your Website Payments Plus integration on the Sandbox test site.

# **Testing Your Integration and Settings**

The following sections contain information for testing your integration and modifying the look and feel of your payment page in the Sandbox environment.

- [Testing Your Integration](#page-57-0)
- [Testing Your Settings](#page-58-0)

## <span id="page-57-0"></span>**Testing Your Integration**

To test your integration in the Sandbox environment, follow the steps specified in ["Simple](#page-14-0)  [Website Payments Plus Integration" on page](#page-14-0) 15. For testing purposes, you must make the following changes in the Form POST:

**1.** Change the URL to point to the Sandbox environment.

From:

```
<form 
action="https://securepayments.paypal.com/webapps/HostedSoleSolutionApp/
webflow/sparta/hostedSoleSolutionProcess" method="post">
<input type="hidden" name="cmd" value="_hosted-payment">
```
to:

```
<form 
action="https://securepayments.sandbox.paypal.com/webapps/HostedSoleSolu
tionApp/webflow/sparta/hostedSoleSolutionProcess" method="post">
<input type="hidden" name="cmd" value="_hosted-payment">
```
**2.** Change the business value to the Secure Merchant ID value that is specified at the top of the Profile page of the Sandbox Test Site.

Accordingly, the Form POST for testing purposes will be:

```
<form 
action="https://securepayments.sandbox.paypal.com/webapps/HostedSoleSolu
tionApp/webflow/sparta/hostedSoleSolutionProcess" method="post">
<input type="hidden" name="cmd" value="_hosted-payment">
<input type="hidden" name="subtotal" value="50">
<input type="hidden" name="business" value="HNZ3QZMCPBAAA">
<input type="hidden" name="paymentaction" value="sale">
<input type="hidden" name="return" 
value="https://yourwebsite.com/receipt_page.html">
<input type="submit" name="METHOD" value="Pay Now">
</form>
```
# <span id="page-58-0"></span>**Testing Your Settings**

To change the look and feel of your payment page, modify the settings of the Customisation and Settings pages in the Profile section of the Sandbox Test Site. For complete details, refer to ["Modifying Your PayPal Account Settings" on page](#page-21-0) 22.

# **7 Order Processing**

This chapter walks you through the end of end order processing experience. It includes information about verifying the status and authenticity of the order before fulfilling it.

# **Verifying Transaction Status and Authenticity**

When the buyer successfully completes a transaction, they are redirected either to the PayPal confirmation page or to a website you specified in the return variable or on the Settings page in the Profile section (as outlined in ["Simple Website Payments Plus Integration" on](#page-14-0)  [page](#page-14-0) 15). When the browser is redirected to the website you specified, a Transaction ID is appended to it.

**NOTE:** To ensure that the Transaction ID is appended to the return URL, log in to your PayPal merchant account and select *Profile*. In the *Website Payments Standard and Express Checkout* section of the *Profile* page, select *Preferences* and verify that *Auto Return* is set to *On*.

#### **Auto Return for Website Payments**

Auto Return for Website Payments brings your buyers back to your website immediately after payment completion. Auto Return applies to PayPal Website Payments, including Buy Now, Donations, Subscriptions and Shopping Cart. Learn More

> Auto Return:  $\odot$  On ○Off

On the same settings page, also verify that *Payment Data Transfer* is set to *On*.

#### **Payment Data Transfer (optional)**

Payment Data Transfer allows you to receive notification of successful payments as they are made. The use of Payment Data Transfer depends on your system configuration and your Return URL. Please note that in order to use Payment Data Transfer, you must turn on Auto Return.

Payment Data Transfer:  $\odot$  On  $\bigcirc$  off

When you receive the redirect (URL with Transaction ID), you must verify that the order was completed successfully on PayPal before sending the items to the buyer. You can do so by checking the confirmation email sent to you by PayPal or by verifying the transaction history. You can also using one of the following methods:

# **Validate Instant Payment Notification (IPN)**

IPN enables you to receive messages about transaction payments and activity from PayPal through asynchronous, server-to-server communication. This allows you to integrate your online payments with your order fulfillment process.

Through IPN, you receive messages for the following:

- Payments and their status (pending, complete, or denied)
- Fraud Management Filter actions
- Recurring Payment activity
- Authorisations, chargebacks, disputes, reversals, and refunds.

After a transaction has been processed, PayPal sends an IPN to the notification URL specified in your transaction using the parameter notify\_url, or in your PayPal Profile. You must verify that the Transaction ID, transaction amount, and other order specific parameters such as Invoice ID that are sent in the IPN match with the information you have in your order processing system. For more details, refer to the **Instant Payment Notification (IPN)** integration [guide](https://developer.paypal.com/webapps/developer/docs/classic/ipn/integration-guide/IPNIntro/).

# **Execute a GetTransactionDetails API Call**

Using GetTransactionDetails API, you can obtain information about a specific transaction.

If you are integrated with PayPal APIs, you can call GetTransactionDetails with the Transaction ID that was returned in the web redirect to validate the authenticity of the order.

For complete details, refer to ["GetTransactionDetails API" on page](#page-70-0) 71.

# **Fulfilling Order**

After you have verified the authenticity of the payment amount and status, you can fulfil the order by shipping the item to the buyer.

Order Processing *Fulfilling Order*

# <span id="page-64-0"></span>**8 Protecting Buttons by Using Encrypted Website Payments**

Using Encrypted Website Payments helps secure payment buttons that you generate or write manually. Encrypted Website Payments protects the HTML button code that contains pricing information by encrypting it. HTML button code that you protect by using Encrypted Website Payments cannot be altered by malicious third parties to create fraudulent payments.

Encrypted Website Payments relies on standard public key encryption for protection. With public and private keys, you can dynamically generate HTML code for payment buttons and encrypt the payment details before displaying the buttons on your website. The below table illustrates the sequence of actions that occur with payment buttons protected by using Encrypted Website Payments.

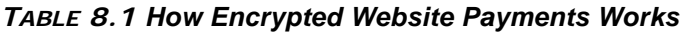

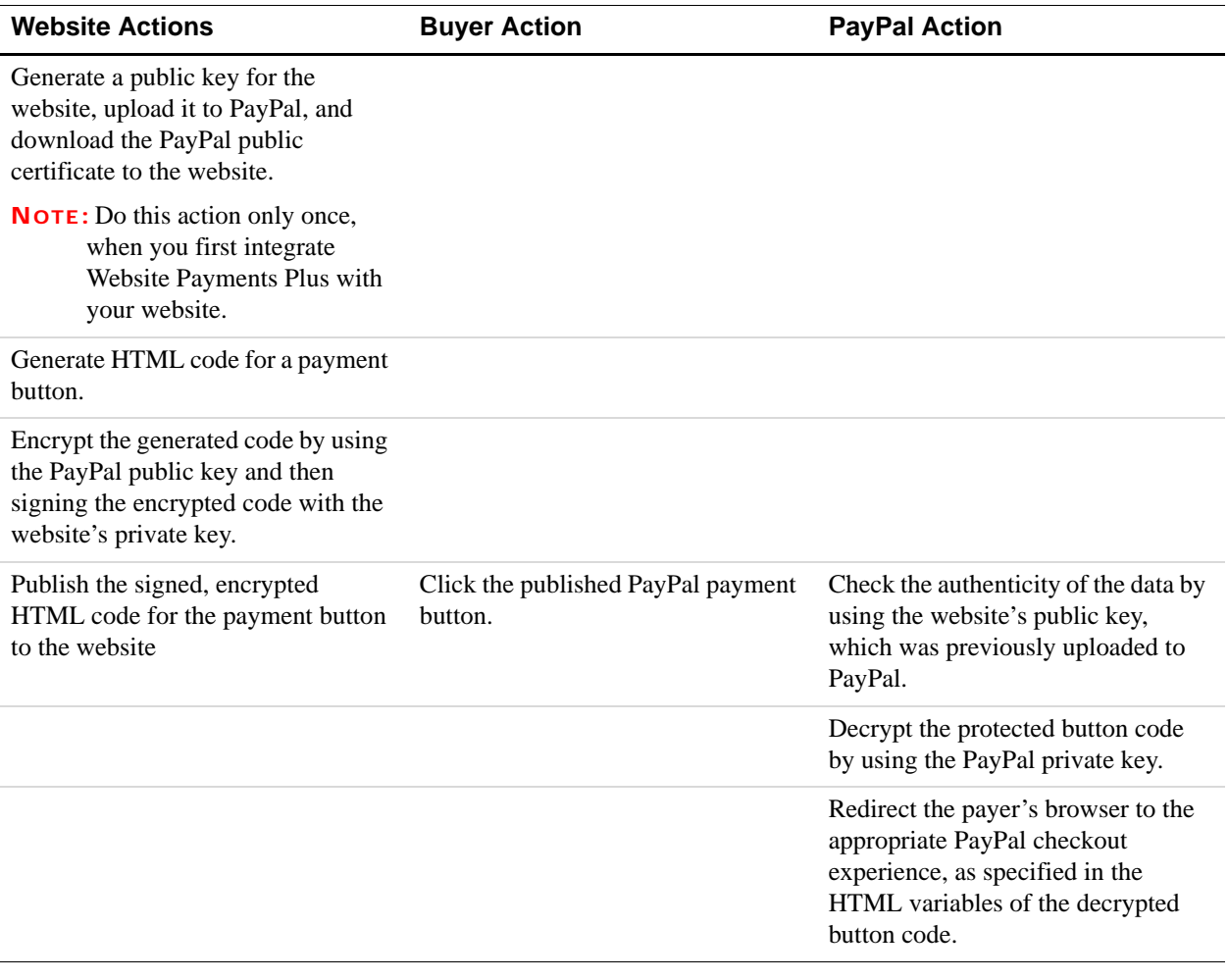

# **Public Key Encryption Used by Encrypted Website Payments**

Encrypted Website Payments uses public key encryption, or asymmetric cryptography, which provides security and convenience by allowing senders and receivers of encrypted communication to exchange public keys to unlock each others messages. The fundamental aspects of public key encryption are:

 **Public keys** – Public keys are created by receivers and are given to senders before they encrypt and send information. Public certificates comprise a public key and identity information, such as the originator of the key and an expiry date. Public certificates can be signed by certificate authorities, who guarantee that public certificates and their public keys belong to the named entities.

You and PayPal exchange each others' public certificates.

**Private keys** – Private keys are created by receivers are kept to themselves.

You create a private key and keep it in your system. PayPal keeps its private key on its system.

 The **encryption process** – Senders use their private keys and receivers' public keys to encrypt information before sending it. Receivers use their private keys and senders' public keys to decrypt information after receiving it. This encryption process also uses digital signatures in public certificates to verify the sender of the information.

You use your private key and PayPal's public key to encrypt your HTML button code. PayPal uses it's private key and your public key to decrypt button code after people click your payment buttons.

# **Setting Up Certificates Before Using Encrypted Website Payments**

Do the following before you use Encrypted Website Payments to protect your payment buttons:

- [Generating Your Private Key Using OpenSSL](#page-66-0)
- [Generating Your Public Certificate Using OpenSSL](#page-66-1)
- [Uploading Your Public Certificate to Your PayPal Account](#page-66-2)
- [Downloading the PayPal Public Certificate from the PayPal Website](#page-67-0)

PayPal uses only X.509 public certificates, not public keys. A public key can be used for decryption but contains no information identifying who provided the key. A public certificate includes a public key along with information about the key, such as when the key expires and who the key belongs to. PayPal accepts public certificates in OpenSSL PEM format from any established certificate authority, such as VeriSign.

You can generate your own private key and public certificate using open source software such as OpenSSL [\(https://www.openssl.org\)](https://www.openssl.org), which is detailed in the following section.

# <span id="page-66-0"></span>**Generating Your Private Key Using OpenSSL**

Using the openssl program, enter the following command to generate your private key. The command generates a 1024-bit RSA private key that is stored in the file my-prvkey.pem:

```
openssl genrsa -out my-prvkey.pem 1024
```
## <span id="page-66-1"></span>**Generating Your Public Certificate Using OpenSSL**

The public certificate must be in PEM format. To generate your certificate, enter the following openssl command, which generates a public certificate in the file my-pubcert.pem:

openssl req -new -key my-prvkey.pem -x509 -days 365 -out my-pubcert.pem

## <span id="page-66-2"></span>**Uploading Your Public Certificate to Your PayPal Account**

To upload your public certificate to your PayPal account:

- **1.** Log in to your PayPal account at <https://www.paypal.jp>
- **2.** Click the **Profile** subtab.
- **3.** In the **Hosted Payment Settings** column, click **Website Payment Certificates**.

The Website Payment Certificates page appears.

**4.** Scroll down the page to the **Your Public Certificates** section, and click the Add button.

The **Add Certificate** page appears.

**5.** Click **Browse**, and select the public certificate that you want to upload to PayPal from your local computer.

**NOTE:** The file you upload must be in PEM format.

**6.** Click **Add**.

After your public certificate is uploaded successfully, it appears in the Your Public Certificates section of the Website Payment Certificates page.

**7.** Store the certificate ID that PayPal assigned to your public certificate in a secure place. You need the certificate ID that PayPal assigned to encrypt your payment buttons by using the Encrypted Website Payments software provided by PayPal.

# <span id="page-67-0"></span>**Downloading the PayPal Public Certificate from the PayPal Website**

To download the PayPal public certificate:

- **1.** Log in to your PayPal account at <https://www.paypal.jp>
- **2.** Click the **Profile** subtab.
- **3.** In the **Seller Preferences** column, click the **Encrypted Payment Settings** link.
- **4.** Scroll down the page to the **PayPal Public Certificate** section.
- **5.** Click **Download**, and save the file in a secure location on your local computer.

# **Removing Your Public Certificate**

**IMPORTANT:** If you remove your public certificate, its associated certificate ID is no longer valid for encrypting buttons, and any buttons that you generated or wrote manually for your website that use the ID will not function correctly.

To remove one or more of your public certificates:

- **1.** Log in to your PayPal account at <https://www.paypal.jp>
- **2.** Click the **Profile** subtab.
- **3.** In the **Seller Preferences** column, click the **Encrypted Payment Settings** link.
- **4.** Scroll down the page to the **PayPal Public Certificate** section.
- **5.** Select the radio button next to the certificate you want to remove, and click **Remove**.

The **Remove Certificate** page appears.

**6.** Click **Remove** to confirm the removal of the public certificate that you selected.

# **Using Encrypted Website Payments to Protect Your Payment Buttons**

Encrypted Website Payments includes Java and Microsoft Windows software to protect the payment buttons that you generate or write manually. Download the software from the following location after logging in to PayPal: [https://www.paypal.com/us/cgi](https://www.paypal.com/us/cgi-bin/webscr?cmd=p/xcl/rec/ewp-code)[bin/webscr?cmd=p/xcl/rec/ewp-code](https://www.paypal.com/us/cgi-bin/webscr?cmd=p/xcl/rec/ewp-code)

After you download and extract the software, copy your private key, public certificate, p12 file and the PayPal public certificate to the folder where the software is located.

**1.** Prepare an input file of Website Payments Plus variables and values for each encrypted button that you want to generate. Each variable and value must be on a separate line, as in the following example.

**NOTE:** The cert id variable identifies the public certificate you uploaded to PayPal website.

cert\_id=Z24MFU6DSHBXQ cmd=\_xclick business=sales@company.com item\_number=1234 custom=sc-id-789 amount=500.00 currency\_code=USD tax=41.25 shipping=20.00 address\_override=true address1=123 Main St city=Austin state=TX zip=94085 country=US no\_note=1 cancel\_return=http://www.company.com/cancel.htm

- **2.** Run the encryption software using the appropriate syntax, as shown below:
	- **Java**: PPEncrypt CertFile PrivKeyFile PPCertFile InputFile OutputFile [Sandbox]
	- **Microsoft Windows**: java ButtonEncryption CertFile PKCS12File PPCertFile Password InputFile OutputFile [Sandbox]

where the argument is:

- **CertFile**: The pathname to your own public certificate
- **PKCS12File**: The pathname to the PKCS12-format of your own public certificate
- **PPCertFile**: The pathname to a copy of the PayPal public certificate
- **Password**: The passphrase to the PKCS12-format of your own public certificate
- **InputFile**: The pathname to file containing the non-encrypted Website Payments HTML Form variables
- **OutputFile**: A file name for the encrypted output
- **[Sandbox]**: The optional word Sandbox that lets you test payment buttons in the PayPal Sandbox that you protected with Encrypted Website Payments
- **3.** Copy the encrypted code to your website.

## **Blocking Unprotected and Non-encrypted Website Payments**

For extra security of your protected and encrypted buttons, update your PayPal account profile to block unprotected and non-encrypted payments.

To block payments from unprotected and non-encrypted Website Payments Standard buttons:

- **1.** Log in to your PayPal account at <https://www.paypal.jp>
- **2.** Click the **Profile** subtab.
- **3.** In the **Seller Preferences** column, click the **Encrypted Payment Settings** link.
- **4.** Scroll down to the **Encrypted Website Payments** section.
- **5.** Next to the **Block Non-encrypted Website Payment** label, select the On radio button.
- **6.** Scroll to the bottom of the page, and click **Save**.

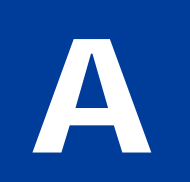

# **Optional API Operations**

Using the Transaction ID, a number of PayPal API operations are available. The most commonly used for Website Payments Plus are:

- [GetTransactionDetails API](#page-70-2)
- [RefundTransaction API](#page-80-0)
- [DoCapture API](#page-81-0)

# <span id="page-70-2"></span><span id="page-70-0"></span>**GetTransactionDetails API**

Obtain information about a specific transaction.

- **•** [GetTransactionDetails Request](#page-70-1)
- [GetTransactionDetails Response](#page-71-0)

# <span id="page-70-1"></span>**GetTransactionDetails Request**

| <b>Field</b>  | <b>Description</b>                                                                                                    |
|---------------|----------------------------------------------------------------------------------------------------|
| METHOD        | Must be GetTransactionDetails.                                                                                                    |
| TRANSACTIONID | (Required) Unique identifier of a transaction.<br><b>NOTE:</b> The details for some kinds of transactions cannot be retrieved<br>withGetTransactionDetails. You cannot obtain details of bank<br>transfer withdrawals, for example. |
|               | <b>Character length and limitations - 17 single-byte alphanumeric</b><br>characters.                                                                                                    |

*TABLE A.1 GetTransactionDetails Request Fields*

# <span id="page-71-0"></span>**GetTransactionDetails Response**

**NOTE:** All fields defined in the formal structure of GetTransactionDetails Response are not necessarily returned. Data is returned in a response only if PayPal has recorded data that corresponds to the field.

- [Receiver Information Fields](#page-71-1)
- [Payer Information Fields](#page-72-0)
- [Payer Name Fields](#page-72-1)
- [Address Fields](#page-73-0)
- [Payment Information Fields](#page-74-0)
- [Payment Item Information Fields](#page-78-0)
- [Payment Item Fields](#page-79-0)
- [Auction Fields](#page-79-1)
- [Subscription Term Fields](#page-80-1)

#### <span id="page-71-1"></span>**Receiver Information Fields**

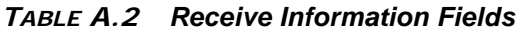

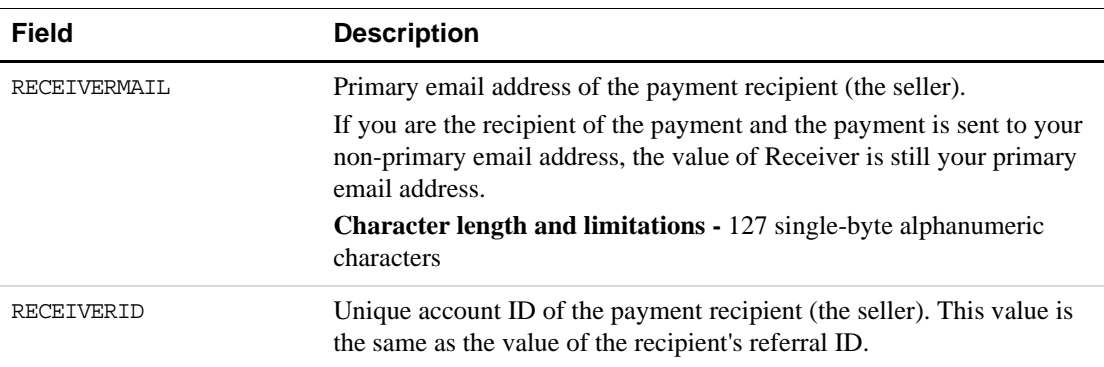
#### **Payer Information Fields**

| <b>Field</b>      | <b>Description</b>                                                                             |
|-------------------|------------------------------------------------------------------------------------------------|
| <b>EMAIL</b>      | Email address of payer.                                                                        |
|                   | <b>Character length and limitations - 127 single-byte characters</b>                           |
| PAYERID           | Unique PayPal customer account identification number.                                          |
|                   | <b>Character length and limitations - 13 single-byte alphanumeric</b><br>characters.           |
| PAYERSTATUS       | Status of payer. Valid values are:                                                             |
|                   | • verified<br>• unverified                                                                     |
|                   | <b>Character length and limitations - 10 single-byte alphabetic</b><br>characters.             |
| SHIPTOCOUNTRYCODE | Payer's country of residence in the form of ISO standard 3166 two-<br>character country codes. |
|                   | <b>Character length and limitations - Two single-byte characters</b>                           |
| PAYERBUSINESS     | Payer's business name.                                                                         |
|                   | <b>Character length and limitations - 127 single-byte characters</b>                           |

*TABLE A.3 Payer Information Fields*

## **Payer Name Fields**

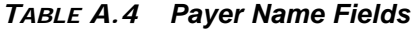

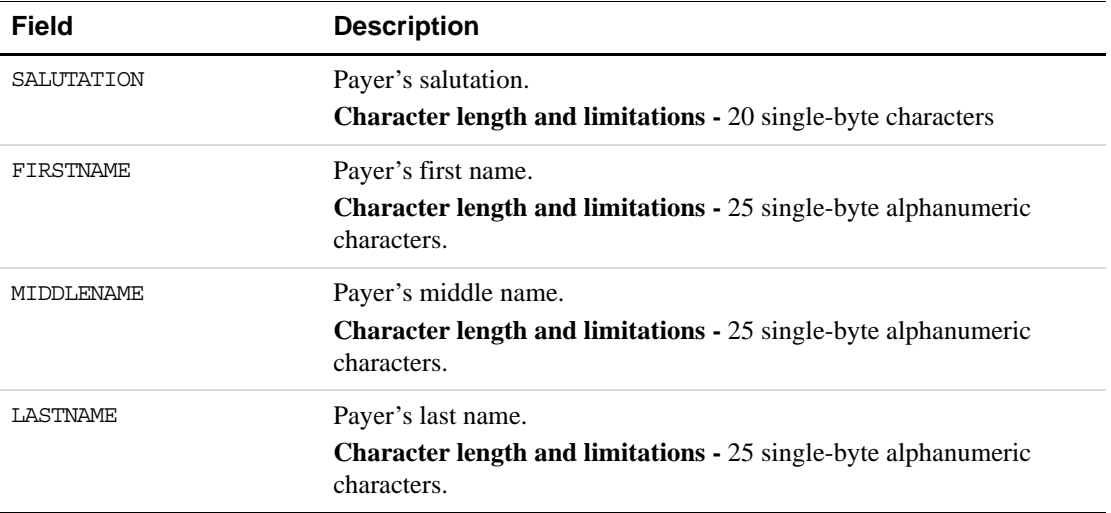

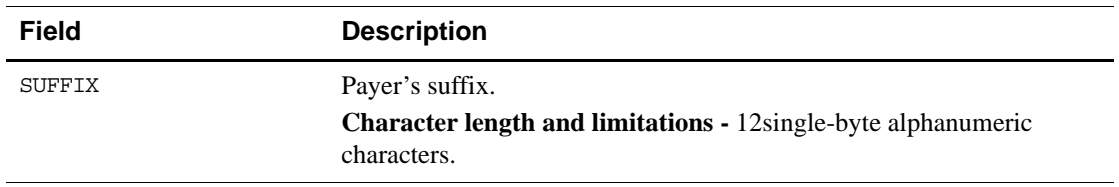

#### *TABLE A.4 Payer Name Fields*

#### **Address Fields**

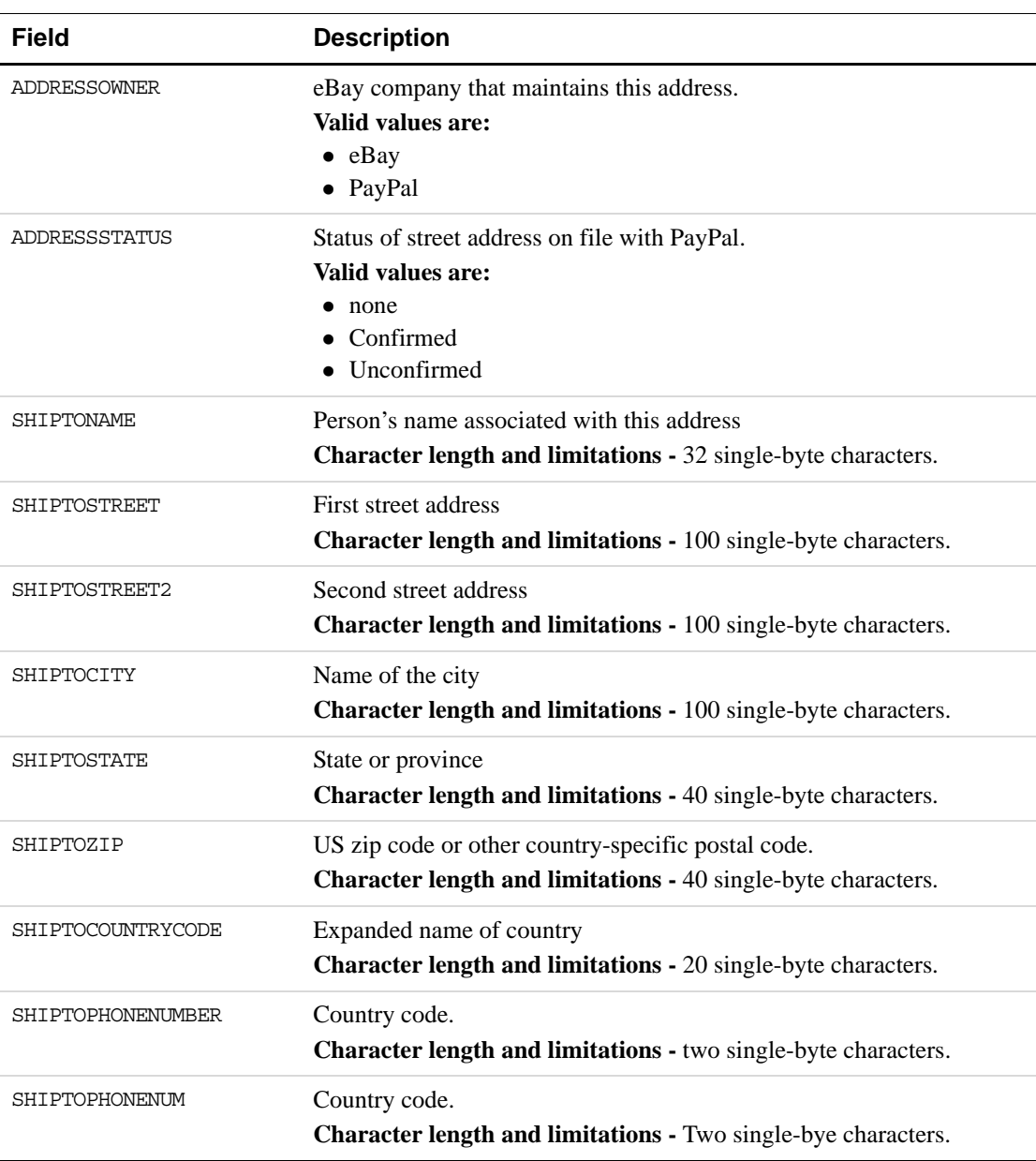

## *TABLE A.5 Address Fields*

#### **Payment Information Fields**

| <b>Field</b>        | <b>Description</b>                                                                                                    |
|---------------------|----------------------------------------------------------------------------------------------------|
| TRANSACTIONID       | Unique transaction ID of the payment.<br>Character length and limitations: 17 single-byte characters                                                                                                    |
| PARENTTRANSACTIONID | Parent or related transaction identification number. This field is<br>populated for the following transaction types:<br>• Reversal - Capture of an authorised transaction.<br>• Reversal - Reauthorisation of a transaction.<br>• Capture of an order - The value of ParentTransactionID is the<br>original OrderID.<br>• Authorisation of an order - The value of ParentTransactionID is<br>the original OrderID.<br>• Capture of an order authorisation.<br>• Void of an order - The value of ParentTransactionID is the original<br>OrderID.<br><b>Character length and limitations - 16 digits in xxxx-xxxx-xxxx-xxxx</b><br>format |
| RECEIPTID           | Receipt identification number<br>Character length and limitations - 16 digits in xxxx-xxxx-xxxx-xxxx<br>format                                                                                                    |
| TRANSACTIONTYPE     | The type of transaction<br>Valid values:<br>$\bullet$ cart<br>• express-checkout<br>Character length and limitations - 15 single-byte characters                                                                                                    |
| PAYMENTTYPE         | Indicates whether the payment is instant or delayed.<br>Character length and limitations - Seven single-byte characters<br>Valid values:<br>• none<br>$\bullet$ echeck<br>$\bullet$ instant                                                                                                    |
| ORDERTIME           | Time/date stamp of payment. For example: 2006-08-15T17:23:15Z.                                                                                                    |
| AMT                 | The final amount charged, including any shipping and taxes from your<br>Merchant Profile.<br>Character length and limitations - Does not exceed \$10,000 USD in<br>any currency. No currency symbol. Regardless of currency, decimal<br>separator is a period (.), and the optional thousands separator is a<br>comma (,). Equivalent to nine characters maximum for USD.                                                                                                    |
| CURRENCYCODE        | A three-character currency code.                                                                                                    |

*TABLE A.6 Payment Information Fields*

| Field               | <b>Description</b>                                                                                                    |
|---------------------|----------------------------------------------------------------------------------------------------|
| FEEAMT              | PayPal fee amount charged for the transaction<br><b>Character length and limitations - Does not exceed \$10,000 USD in</b><br>any currency. No currency symbol. Regardless of currency, decimal<br>separator is a period (.), and the optional thousands separator is a<br>comma (,). Equivalent to nine characters maximum for USD.                                            |
| SETTLEAMT           | Amount deposited in your PayPal account after a currency conversion.                                                                                                    |
| TAXAMT              | Tax charged on the transaction.<br>Character length and limitations - Does not exceed \$10,000 USD in<br>any currency. No currency symbol. Regardless of currency, decimal<br>separator is a period (.), and the optional thousands separator is a<br>comma (,). Equivalent to nine characters maximum for USD.                                                                 |
| <b>EXCHANGERATE</b> | Exchange rate if a currency conversion occurred. Relevant only if your<br>are billing in their non-primary currency. If the customer chooses to<br>pay with a currency other than the non-primary currency, the<br>conversion occurs in the customer's account.<br>Character length and limitations - a decimal that does not exceed 17<br>characters, including decimal point. |

*TABLE A.6 Payment Information Fields*

| <b>Field</b>  | <b>Description</b>                                                                                                    |
|---------------|----------------------------------------------------------------------------------------------------|
| PAYMENTSTATUS | Status of the payment.                                                                                                    |
|               | The status of the payment:                                                                                                    |
|               | • None - No status                                                                                                    |
|               | • Canceled-Reversal - A reversal has been canceled; for example,<br>when you win a dispute and the funds for the reversal have been<br>returned to you.                                                                                          |
|               | • Completed - The payment has been completed, and the funds have<br>been added successfully to your account balance.                                                                                                    |
|               | • Denied - You denied the payment. This happens only if the<br>payment was previously pending because of possible reasons<br>described for the PendingReason element.                                                                            |
|               | • Expired - the authorisation period for this payment has been<br>reached.                                                                                                    |
|               | • Failed - The payment has failed. This happens only if the payment<br>was made from your customer's bank account.                                                                                                    |
|               | • In-Progress - The transaction has not terminated, e.g. an<br>authorisation may be awaiting completion.                                                                                                    |
|               | • Partially-Refunded - The payment has been partially refunded.                                                                                                    |
|               | • Pending - The payment is pending. See the PendingReason field<br>for more information.                                                                                                    |
|               | • Refunded - You refunded the payment.                                                                                                    |
|               | • Reversed - A payment was reversed due to a chargeback or other<br>type of reversal. The funds have been removed from your account<br>balance and returned to the buyer. The reason for the reversal is<br>specified in the ReasonCode element. |
|               | • Processed - A payment has been accepted.                                                                                                    |
|               | <b>Voided</b> - An authorisation for this transaction has been voided.                                                                                                    |

*TABLE A.6 Payment Information Fields*

| <b>Field</b>  | <b>Description</b>                                                                                                    |
|---------------|----------------------------------------------------------------------------------------------------|
| PENDINGREASON | NOTE: PendingReason is returned in the response only if<br>PaymentStatus is Pending.                                                                                                    |
|               | The reason the payment is pending:<br>• none - No pending reason.<br>address - The payment is pending because your customer did not<br>include a confirmed shipping address and your Payment Receiving<br>Preferences is set such that you want to manually accept or deny<br>each of these payments. To change your preference, go to the<br>Preferences section of your Profile.<br>• authorisation - The payment is pending because it has been<br>authorised but not settled. You must capture the funds first.<br>• echeck - The payment is pending because it was made by an<br>eCheck that has not yet cleared.<br>• intl - The payment is pending because you hold a non-U.S. account<br>and do not have a withdrawal mechanism. You must manually<br>accept or deny this payment from your Account Overview.<br>• multi-currency - You do not have a balance in the currency sent,<br>and you do not have your Payment Receiving Preferences set to<br>automatically convert and accept this payment. You must manually<br>accept or deny this payment.<br>• order - The payment is pending because it is part of an order that<br>has been authorised but not settled.<br>• paymentreview - The payment is pending while it is being<br>reviewed by PayPal for risk.<br>• unilateral - The payment is pending because it was made to an<br>email address that is not yet registered or confirmed.<br>• verify - The payment is pending because you are not yet verified.<br>You must verify your account before you can<br>accept this payment.<br>• other - The payment is pending for a reason other than those listed<br>above. For more information, contact PayPal customer service. |
| REASONCODE    | The reason for a reversal if TransactionType is reversal:<br>• none - No reason code<br>• chargeback - A reversal has occurred on this transaction due to a<br>chargeback by your customer.<br>• guarantee - A reversal has occurred on this transaction due to your<br>customer triggering a money-back guarantee.<br>• buyer-complaint - A reversal has occurred on this transaction due<br>to a complaint about the transaction from your customer.<br>• refund - A reversal has occurred on this transaction because you<br>have given the customer a refund.<br>• other - A reversal has occurred on this transaction due to a reason<br>not listed above.                                                                                                    |

*TABLE A.6 Payment Information Fields*

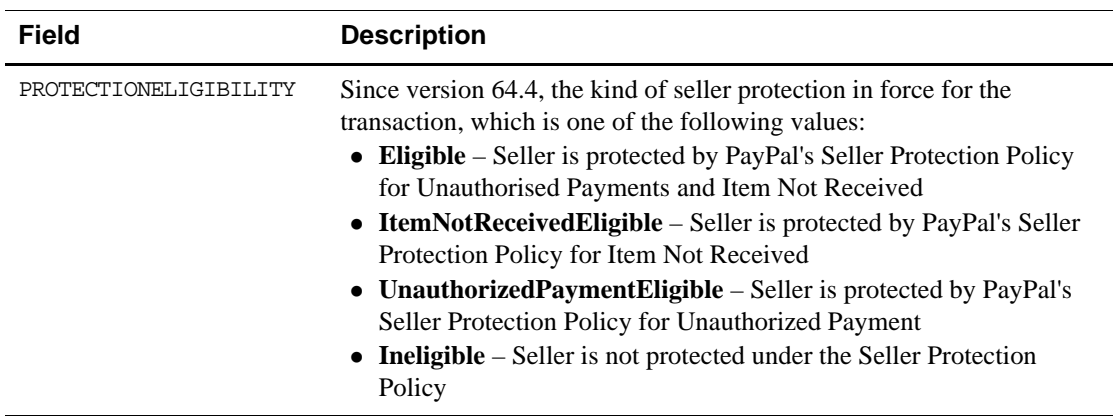

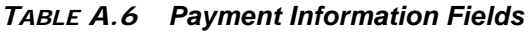

## **Payment Item Information Fields**

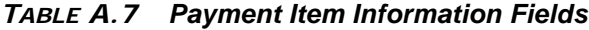

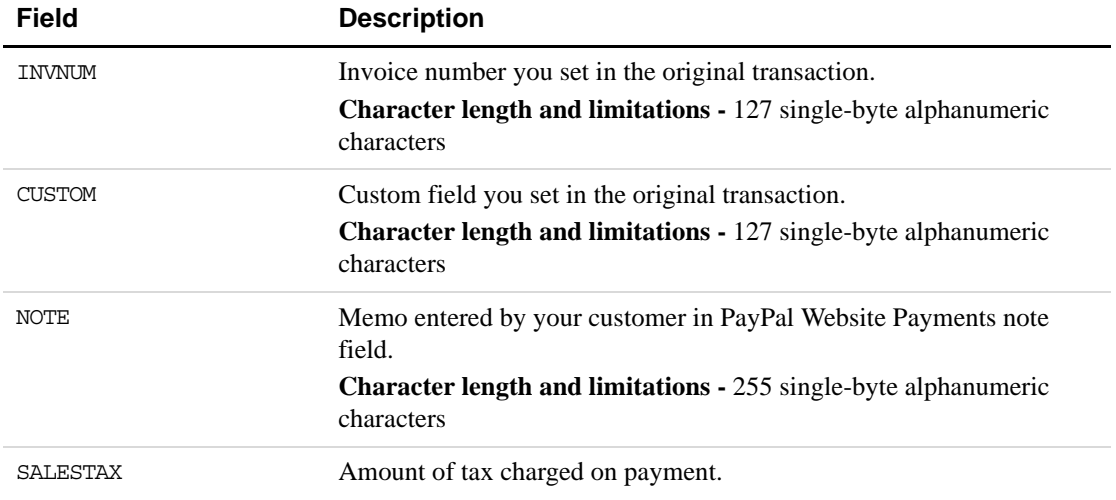

#### **Payment Item Fields**

| <b>Field</b>    | <b>Description</b>                                                                                                    |
|-----------------|----------------------------------------------------------------------------------------------------|
| L DESCn         | Description of the nth item.                                                                                                    |
|                 | These parameters must be ordered sequentially beginning with 0 (for<br>example L_DESCO, L_DESC1).                                                                                                    |
| L NUMBERn       | Item number set by you. If this was a shopping cart transaction, PayPal<br>appends the number of the item to the HTML item_number variable.<br>For example, item_number1, item_number2, and so forth. |
|                 | <b>Character length and limitations - 127 single-byte alphanumeric</b><br>characters.                                                                                                    |
|                 | These parameters must be ordered sequentially beginning with $0$ (for<br>example L NUMBERO, L NUMBER1).                                                                                               |
| L_QTYn          | Quantity set by you or entered by the customer.                                                                                                    |
|                 | <b>Character length and limitations - no limit</b>                                                                                                    |
| L AMTn          | Cost of item.                                                                                                    |
|                 | These parameters must be ordered sequentially beginning with 0 (for<br>example L AMTO, L AMT1).                                                                                                    |
| L OPTIONSNAMEn  | PayPal option names for an item in the shopping cart; each name<br>corresponds to an option value. There can be multiple option names per<br>item.                                                    |
|                 | The option names are ordered sequentially beginning with $0$ (for<br>example, L OPTIONSNAMES0, L OPTIONSNAME1).                                                                                       |
| L OPTIONSVALUEn | PayPal option values corresponding to option names of an item in the<br>shopping cart.                                                                                                    |
|                 | The option names are ordered sequentially beginning with $0$ (for<br>example, L OPTIONSVALUE0, L OPTIONSVALUE1).                                                                                      |

*TABLE A.8 Payment Item Fields*

#### **Auction Fields**

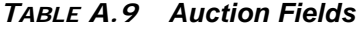

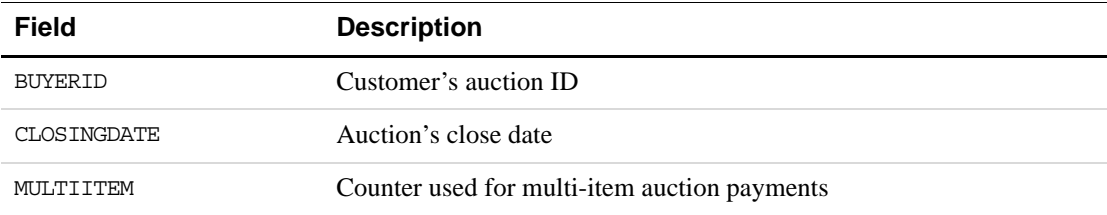

#### **Subscription Term Fields**

| <b>Field</b> | <b>Description</b>                                                                                    |
|--------------|----------------------------------------------------------------------------------------------------|
| AMT          | The amount subscriber is to be charged in one payment.<br>Character length and limitations: no limit  |
| PERIOD       | The period of time that the subscriber will be charged.<br>Character length and limitations: no limit |

*TABLE A.10 Subscription Terms Fields*

## <span id="page-80-1"></span>**RefundTransaction API**

Issue a refund to the PayPal account holder associated with a transaction.

- [RefundTransaction Request](#page-80-0)
- [RefundTransaction Response](#page-81-0)

#### <span id="page-80-0"></span>**RefundTransaction Request**

| Field         | <b>Description</b>                                                                    |
|---------------|---------------------------------------------------------------------------------------|
| METHOD        | Must be RefundTransaction.                                                            |
| TRANSACTIONID | (Required) Unique identifier of a transaction.                                        |
|               | <b>Character length and limitations - 17 single-byte alphanumeric</b><br>characters.  |
| REFUNDTYPE    | (Required) Type of refund you are making:<br>$\bullet$ Other                          |
|               | $\bullet$ Full                                                                        |
|               | • Partial                                                                             |
| <b>AMT</b>    | Refund amount. Amount is required if RefundType is Partial.                           |
|               | <b>NOTE:</b> If Refund Type is Full, do not set the Amount.                           |
| NOTE.         | (Optional) Custom memo about the refund.                                              |
|               | <b>Character length and limitations - 255 single-byte alphanumeric</b><br>characters. |

*TABLE A.11 RefundTransaction Request Fields*

## <span id="page-81-0"></span>**RefundTransaction Response**

| <b>Field</b>          | <b>Description</b>                                                                                                    |
|-----------------------|----------------------------------------------------------------------------------------------------|
| REFUNDTRANSACTIONID   | Unique transaction ID of the refund.<br><b>Character length and limitations - 17 single-byte alphanumeric</b><br>characters. |
| FEEREFUNDAMT          | Transaction fee refunded to original recipient of payment.                                                                   |
| <b>GROSSREFUNDAMT</b> | Amount of money refunded to original payer.                                                                                  |
| NETREFUNDAMT          | Amount subtracted from PayPal balance of original recipient of<br>payment to make this refund.                               |

*TABLE A.12 RefundTransaction Response Fields*

## <span id="page-81-2"></span>**DoCapture API**

Capture an authorized payment.

- [DoCapture Request](#page-81-1)
- [DoCapture Response](#page-84-0)

### <span id="page-81-1"></span>**DoCapture Request**

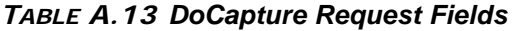

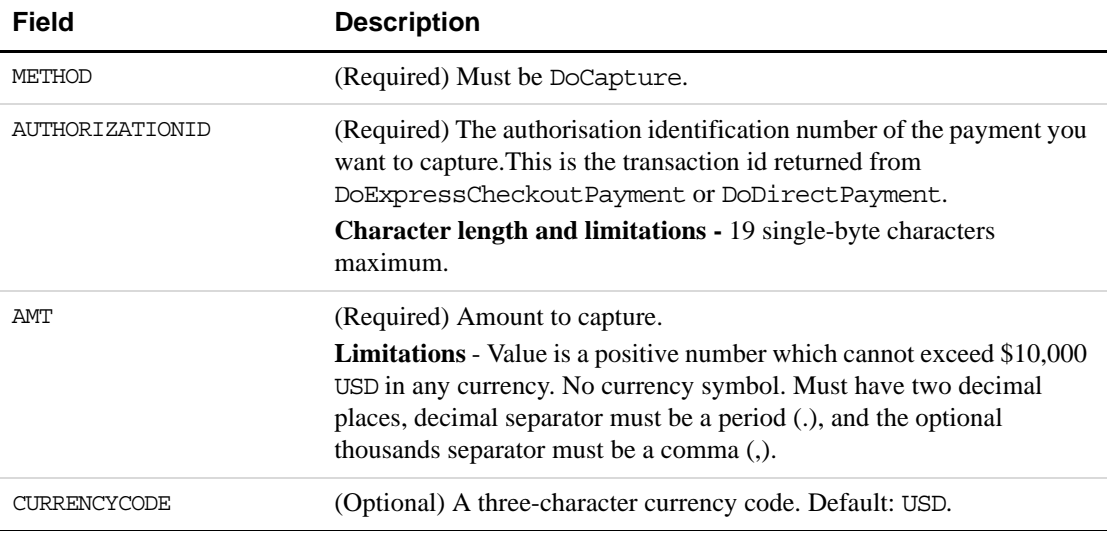

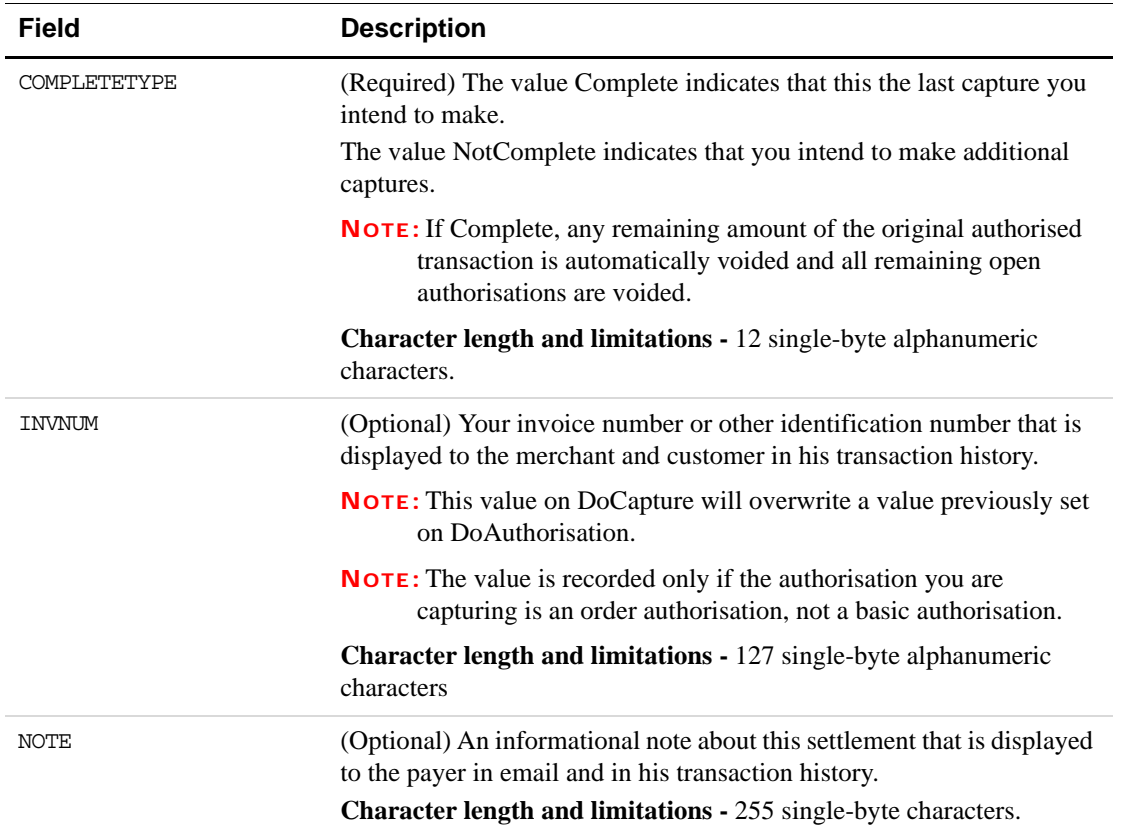

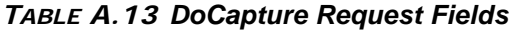

| <b>Field</b>   | <b>Description</b>                                                                                                    |
|----------------|----------------------------------------------------------------------------------------------------|
| SOFTDESCRIPTOR | (Optional) The soft descriptor is a per transaction description of the<br>payment that is passed to the consumer's credit card statement.                                                                                                    |
|                | If a value for the soft descriptor field is provided, the full descriptor<br>displayed on the customer's statement has the following format:                                                                                                    |
|                | $\langle PP *   PAYPAL* \rangle$ /Merchant descriptor as set in the Payment<br>Receiving Preferences><1space> <soft descriptor=""></soft>                                                                                                    |
|                | The soft descriptor can contain only the following characters.<br>• Alphanumeric characters                                                                                                    |
|                | $\bullet$ - (dash)                                                                                                    |
|                | $\bullet$ * (asterisk)                                                                                                    |
|                | $\bullet$ . (period)                                                                                                    |
|                | $\bullet \ \{space\}$                                                                                                    |
|                | If you use any other characters (such as ","), an error code is returned.<br>The soft descriptor does not include the phone number, which can be<br>toggled between the merchant's customer service number and PayPal's<br>customer service number. |
|                | The maximum length of the total soft descriptor is 22 characters. Of<br>this, either 4 or 8 characters are used by the PayPal prefix shown in the<br>data format. Thus, the maximum length of the soft descriptor passed in<br>the API request is:  |
|                | 22- len( <pp *="" paypal=""  ="">) - len(<descriptor in="" payment<br="" set=""><math>ReceivingPreferences</math> + 1)</descriptor></pp>                                                                                                    |
|                | For example, assume the following conditions:<br>• The PayPal prefix toggle is set to PAYPAL* in PayPal's admin<br>tools.                                                                                                    |
|                | • The merchant descriptor set in the Payment Receiving Preferences<br>is set to EBAY.                                                                                                    |
|                | • The soft descriptor is passed in as JanesFlowerGifts LLC.                                                                                                    |
|                | The resulting descriptor string on the credit card would be:<br>PAYPAL*EBAY JanesFlow                                                                                                    |

*TABLE A.13 DoCapture Request Fields*

#### <span id="page-84-0"></span>**DoCapture Response**

- [DoCapture Response Fields](#page-84-1)
- [PayerInfo Type Fields](#page-84-2)
- [Ship To Address Fields](#page-85-0)
- [Payer Name Fields](#page-86-0)
- **NOTE:** If you use version 56.0 or later of the DoCapture API,only the authorisation ID, transaction ID, transaction type, paymentdate, gross amount and payment status are guaranteed to be returned.If you need the values of other fields and they are not returned,you can obtain their values later by calling GetTransactionDetails or by using the reporting. mechanism.

#### <span id="page-84-1"></span>**DoCapture Response Fields**

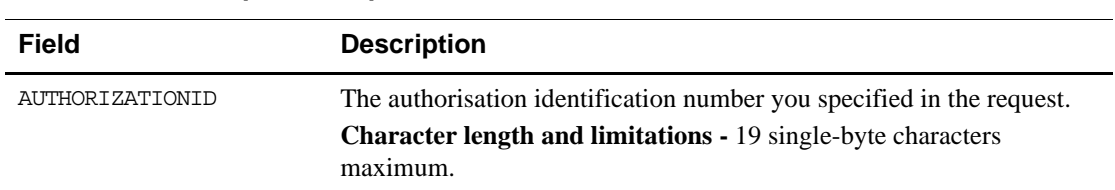

#### *TABLE A.14 DoCapture Response Fields*

#### <span id="page-84-2"></span>**PayerInfo Type Fields**

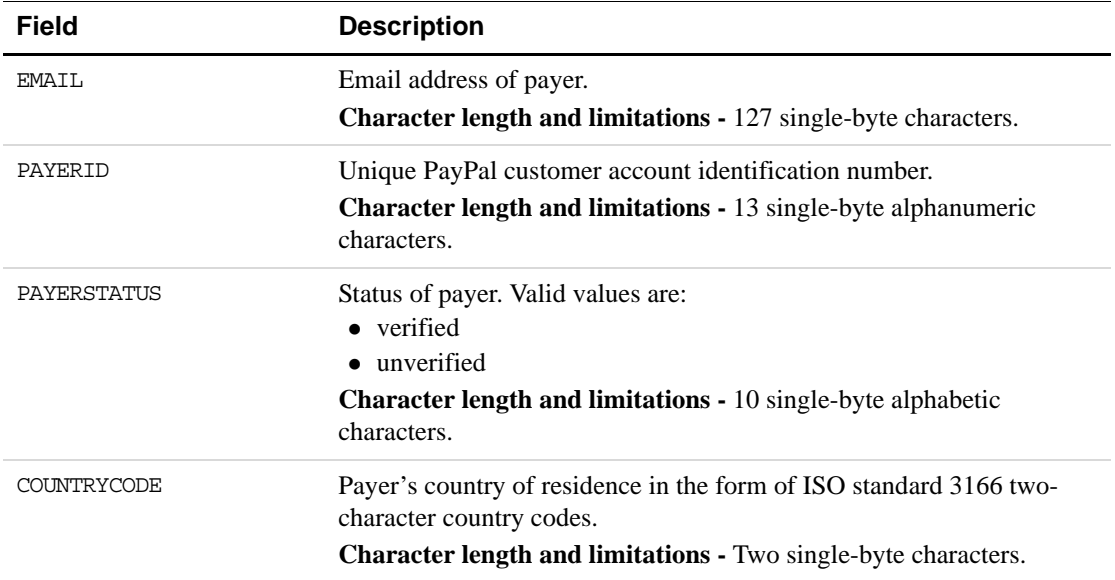

#### *TABLE A.15 PayerInfo Type Fields*

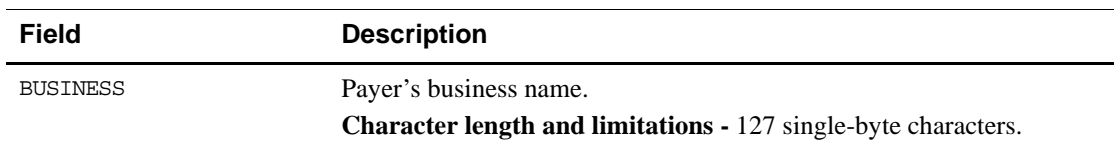

#### *TABLE A.15 PayerInfo Type Fields*

#### <span id="page-85-0"></span>**Ship To Address Fields**

#### *TABLE A.16 Ship To Address Fields*

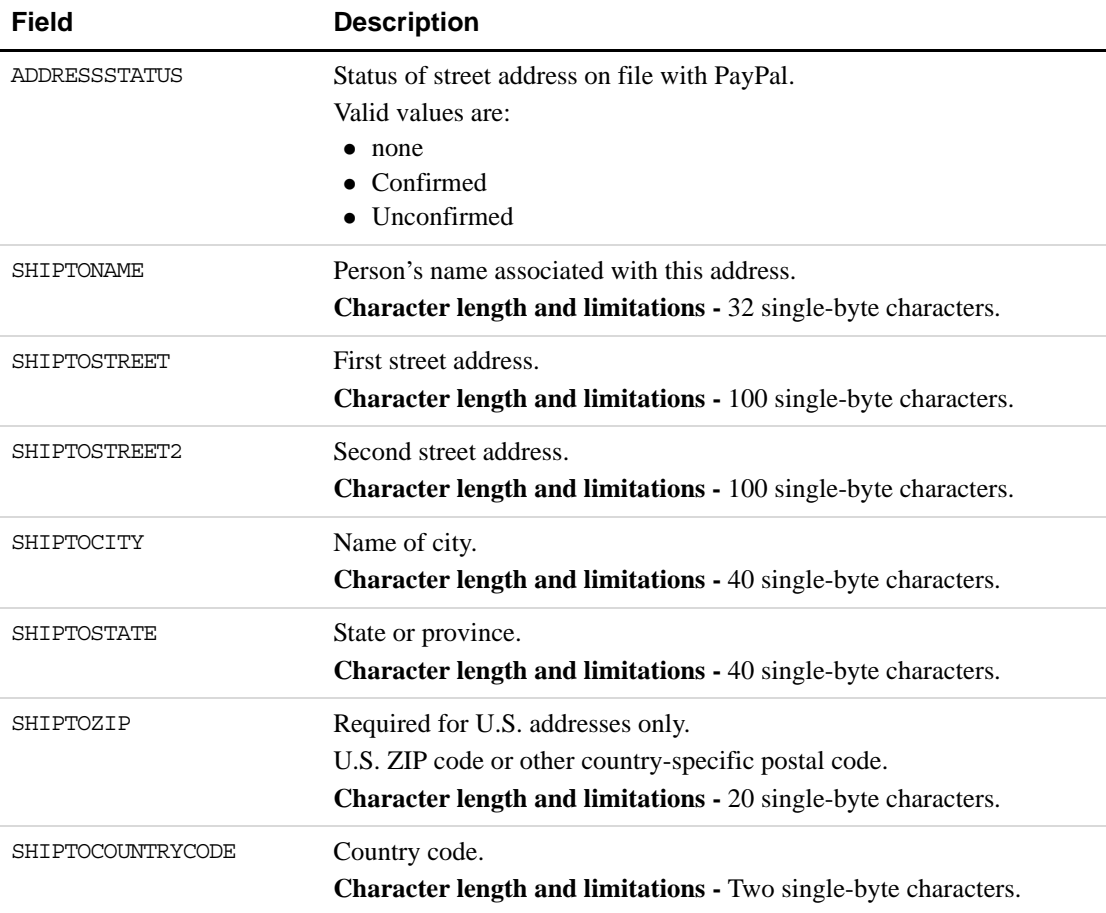

## <span id="page-86-0"></span>**Payer Name Fields**

| <b>Field</b>  | <b>Description</b>                                                                           |
|---------------|----------------------------------------------------------------------------------------------|
| SALUTATION    | Payer's salutation.<br><b>Character length and limitations - 20 single-byte characters.</b>  |
| FIRSTNAME     | Payer's first name.<br><b>Character length and limitations - 25 single-byte characters.</b>  |
| MIDDLENAME    | Payer's middle name.<br><b>Character length and limitations - 25 single-byte characters.</b> |
| LASTNAME      | Payer's last name<br><b>Character length and limitations - 25 single-byte characters.</b>    |
| <b>SUFFIX</b> | Payer's suffix<br><b>Character length and limitations - 12 single-byte characters.</b>       |

*TABLE A.17 Payer Name Fields*

Optional API Operations *DoCapture API*

## **Moving from Website Payments Standard to Website Payments Plus**

If you are moving from Website Payment Standard to Website Payments Plus, you must make the following changes:

**1.** In the FORM tag, change the cmd value in the action attribute

from:

```
<form action="https://www.paypal.com/cgi-bin/webscr" method="post">
<input type="hidden" name="cmd" value="_xclick">
```
to:

```
<form 
action="https://securepayments.paypal.com/webapps/HostedSoleSolutionApp/
webflow/sparta/hostedSoleSolutionProcess?cmd=_hosted-payment" 
method="post"><input type="hidden" name="cmd" value="_hosted-payment">
```
**2.** Change HTML variable amount to subtotal.

**NOTE:** Website Payment Standard has separate values for amount and quantity, whereas Website Payments Plus uses subtotal only. Ensure that the subtotal includes the amount you want to charge the buyer, taking into account any applicable discount and the quantity of items.

**3.** If you have already customised your checkout flow, such as color and background, you will need to redo those settings for Website Payments Plus. For more information about customising the look and feel of your payment page, refer to Chapter [3, "Customising Your](#page-20-0)  [PayPal Payment Page" on page 21](#page-20-0).

#### **Sample Code Comparison**

Below is a comparison of Website Payment Standard code and Website Payments Plus code.

**NOTE:** In the samples below, note that for Website Payment Standard, amount and quantity are specified as 10 and 2 respectively. For Website Payments Plus, the subtotal is 20, which is the product of the above-mentioned amount and quantity. This is highlighted in bold below.

#### **Sample Website Payments Standard Code**

```
<form
```

```
action="https://securepayments.paypal.com/webapps/HostedSoleSolutionApp/web
flow/sparta/hostedSoleSolutionProcess" method="post">
<input type="hidden" name="cmd" value="_xclick">
<input type="hidden" name="business" value="seller@designerfotos.com">
<input type="hidden" name="amount" value="10">
<input type="hidden" name="quantity" value="2">
<input type="hidden" name="tax" value="1">
<input type="hidden" name="currency_code" value="USD">
<input type="hidden" name=" invoice" value="MEM32507725">
<!-- Enable override of payer's stored PayPal address. -->
<input type="hidden" name="address_override" value="1">
<!-- Set prepopulation variables to override stored address. -->
<input type="hidden" name="first_name" value="John">
<input type="hidden" name="last_name" value="Doe">
<input type="hidden" name="address1" value="345 Lark Ave">
<input type="hidden" name="city" value="San Jose">
<input type="hidden" name="state" value="CA">
<input type="hidden" name="zip" value="95121">
<input type="hidden" name="country" value="US">
<input type="hidden" name="bn" value="CC_Partner_WPS">
<input type="hidden" name="notify_url" value="https://www.paypal.com/IPN/">
<input type="image" name="submit" border="0"
src="https://www.paypal.com/img.gif ">
</form>
```
#### **Sample Website Payments Plus Code**

#### <form

```
action="https://securepayments.paypal.com/webapps/HostedSoleSolutionApp/web
flow/sparta/hostedSoleSolutionProcess?cmd=_hosted-payment" 
method="post"><input type="hidden" name="cmd" value="_hosted-payment">
<input type="hidden" name="business" value="HNZ3QZMCPBAAA">
<input type="hidden" name="subtotal" value="20">
<input type="hidden" name="paymentaction" value="sale">
<input type="hidden" name="currency_code" value="USD">
<input type="hidden" name="invoice" value="MEM32507725">
<input type="hidden" name="template" value="TemplateB">
<!-- Enable override of payer's stored PayPal address. -->
<input type="hidden" name="address_override" value="true">
<input type="hidden" name="showShippingAddress" value="false">
<!-- Set prepopulation variables to override stored address. -->
```

```
<input type="hidden" name="first_name" value="John">
<input type="hidden" name="last_name" value="Doe">
<input type="hidden" name="address1" value="345 Lark Ave">
<input type="hidden" name="city" value="San Jose">
<input type="hidden" name="state" value="CA">
<input type="hidden" name="zip" value="95121">
<input type="hidden" name="country" value="US">
<input type="hidden" name="billing_first_name" value="John">
<input type="hidden" name=" billing_last_name" value="Doe">
<input type="hidden" name=" billing_address1" value="345 Lark Ave">
<input type="hidden" name=" billing_city" value="San Jose">
<input type="hidden" name=" billing_state" value="CA">
<input type="hidden" name=" billing_zip" value="95121">
<input type="hidden" name=" billing_country" value="US">
<input type="hidden" name="bn" value="CC_Partner_H3S">
<input type="hidden" name="notify_url" value="https://www.paypal.com/IPN/">
<input type="image" name="submit" border="0"
src="https://www.paypal.com/img.gif ">
</form>
```
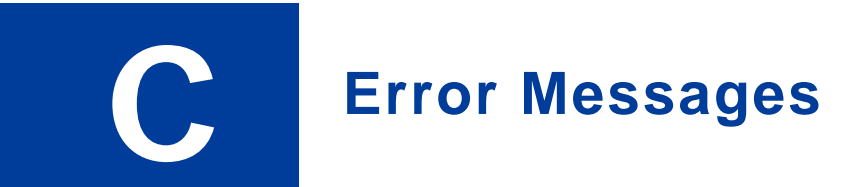

<span id="page-92-0"></span>Refer to the **PayPal API** error codes page to lookup an error code number or an error message.

Error Messages

# <span id="page-94-0"></span> **D Currency Codes**

The table below lists all the currencies supported by PayPal.

| <b>Currency</b><br>Code | <b>Country Name</b>           |
|-------------------------|-------------------------------|
| <b>AUD</b>              | Australian Dollar             |
| CAD                     | Canadian Dollar               |
| <b>CHF</b>              | <b>Swiss Franc</b>            |
| <b>CZK</b>              | Czech Koruna                  |
| <b>DKK</b>              | Danish Krone                  |
| <b>EUR</b>              | Euro                          |
| <b>GBP</b>              | <b>British Pound Sterling</b> |
| <b>HKD</b>              | Hong Kong Dollar              |
| <b>HUF</b>              | Hungarian Forint              |
| <b>JPY</b>              | Japanese Yen                  |
| <b>NOK</b>              | Norwegian Krone               |
| <b>NZD</b>              | New Zealand Dollar            |
| <b>PLN</b>              | Polish Zloty                  |
| <b>SEK</b>              | Swedish Krona                 |
| SGD                     | Singapore Dollar              |
| <b>USD</b>              | U.S. Dollar                   |

*TABLE D.1 Currency Codes*

## Currency Codes

## **Index**

## **A**

[address\\_override](#page-16-0) 17 [address1](#page-16-1) 17 [address2](#page-16-2) 17 [API integration](#page-46-0) 47 [appearance](#page-30-0) 31

### **B**

[background](#page-35-0) 36 [billing\\_address1](#page-16-3) 17 [billing\\_address2](#page-16-4) 17 [billing\\_city](#page-16-5) 17 [billing\\_country](#page-16-6) 17 [billing\\_first\\_name](#page-16-7) 17 [billing\\_last\\_name](#page-16-8) 17 [billing\\_state](#page-16-9) 17 [billing\\_zip](#page-16-10) 17 [BMCreateButton API](#page-46-1) 47 [BMCreateButton API Operation](#page-52-0) 53 [BMCreateButton Errors](#page-53-0) 54 [BMCreateButton Request](#page-52-1) 53 [BMCreateButton Request Fields](#page-52-2) 53 [BMCreateButton Response](#page-53-1) 54 [BMCreateButton Response Fields](#page-53-2) 54 [bn](#page-16-11) 17 [bodyBgColor](#page-37-0) 38 [bodyBgImg](#page-37-1) 38 [business](#page-16-12) 17 [button hosting](#page-46-2) 47 [clear text buttons](#page-46-3) 47 [encrypted buttons](#page-46-4) 47 [token buttons](#page-46-5) 47 [Button Manager API](#page-46-6) 47 [BUTTONCODE](#page-52-3) 53 [BUTTONCODE=CLEARTEXT](#page-46-7) 47 [BUTTONCODE=ENCRYPTED](#page-46-8) 47 [BUTTONCODE=HOSTED](#page-46-9) 47 [BUTTONCODE=TOKEN](#page-46-10) 47

[BUTTONTYPE](#page-52-4) 53 [BUTTONTYPE=PAYMENT](#page-46-11) 47 [buyer\\_email](#page-16-13) 17

## **C**

cancel return 18 [cbt](#page-17-1) 18 [city](#page-17-2) 18 [clear text buttons](#page-46-3) 47 [CLEARTEXT](#page-46-12) 47 [country](#page-17-3) 18 [currency codes](#page-94-0) 95 [currency\\_code](#page-17-4) 18 [custom](#page-17-5) 18 [customising payment page](#page-20-0) 21 [customising your template](#page-35-1) 36

## **D**

[DoCapture API](#page-81-2) 82

## **E**

[EMAILLINK](#page-44-0) 45, [48,](#page-47-0) [54](#page-53-3) [ENCRYPTED](#page-46-13) 47 [encrypted buttons](#page-46-4) 47 [encryption](#page-50-0) 51 [encryption process](#page-65-0) 66 [error messages](#page-92-0) 93 [Express Checkout](#page-12-0) 13

## **F**

[first\\_name](#page-17-6) 18 [footerTextColor](#page-37-2) 38

## **G**

[GetTransactionDetails API](#page-62-0) 63, [71](#page-70-0)

## **H**

[handling](#page-17-7) 18 [header](#page-35-2) 36 [headerBgColor](#page-37-3) 38 [headerHeight](#page-37-4) 38 [HOSTED](#page-46-14) 47 [HOSTEDBUTTONID](#page-53-4) 54 [HTML integration](#page-14-0) 15 [HTTP variables](#page-16-14) 17

## **I**

[iFrames](#page-40-0) 41 [API integration](#page-43-0) 44 [manual integration](#page-41-0) 42 [InputFile](#page-69-0) 70 [Instant Payment Notification \(IPN\)](#page-61-0) 62 integration [API](#page-46-0) 47 [HTML](#page-14-0) 15 [invoice](#page-17-8) 18

## **L**

[L\\_BUTTONVAR](#page-52-5) 53 [last\\_name](#page-17-9) 18 lc [18](#page-17-10) [logoFont](#page-37-5) 38 [logoFontColor](#page-38-0) 39 [logoFontSize](#page-38-1) 39 [logoImage](#page-38-2) 39 [logoImagePosition](#page-38-3) 39 [logoText](#page-38-4) 39

#### **M**

[METHOD](#page-52-6) 53 [modifying account settings](#page-21-0) 22

#### **N**

[night\\_phone\\_a](#page-17-11) 18 [night\\_phone\\_b](#page-17-12) 18 [night\\_phone\\_c](#page-17-13) 18 [notify\\_url](#page-17-14) 18

## **O**

[optional API operations](#page-70-1) 71 [order processing](#page-60-0) 61 [order summary column](#page-35-3) 36 [orderSummaryBgColor](#page-38-5) 39 [orderSummaryBgImage](#page-38-6) 39 [OutputFile](#page-69-1) 70 [overview](#page-10-0) 11

## **P**

[pageButtonBgColor](#page-38-7) 39 [pageButtonTextColor](#page-38-8) 39 [pageTitleTextColor](#page-38-9) 39 [paymentaction](#page-17-15) 18 [PCI complicance](#page-10-1) 11 [PPCertFile](#page-69-2) 70 [preview](#page-30-1) 31 [previous version](#page-30-2) 31 [private key](#page-50-1) 51 [private keys](#page-65-1) 66 [generating](#page-66-0) 67 public certificate [downloading](#page-67-0) 68 [generating](#page-66-1) 67 [removing](#page-67-1) 68 [uploading](#page-66-2) 67 [public key](#page-50-2) 51 [public keys](#page-65-2) 66

## **R**

[RefundTransaction API](#page-80-1) 81 [return](#page-18-0) 19

## **S**

[save and publish](#page-30-3) 31 [sectionBorder](#page-38-10) 39 [settings](#page-22-0) 23 [shipping](#page-18-1) 19 [showBillingAddress](#page-38-11) 39 [showBillingEmail](#page-38-12) 39 [showBillingPhone](#page-38-13) 39 [showCustomerName](#page-38-14) 39 [showHostedThankyouPage](#page-38-15) 39

[showShippingAddress 39](#page-38-16) [simple integration](#page-14-1) 15 [state](#page-18-2) 19 [subheaderText](#page-38-17) 39 [subtotal](#page-18-3) 19

## **T**

[tax](#page-18-4) 19 [template](#page-39-0) 40 [testing your integration](#page-54-0) 55 [title](#page-35-4) 36 [TOKEN](#page-46-15) 47 [token buttons](#page-46-5) 47 [transaction status](#page-60-1) 61

## **W**

[WEBSITECODE](#page-44-1) 45, [49,](#page-48-0) [54](#page-53-5)

## **Z**

[zip](#page-18-5) 19